# **MANUAL DE USUARIO EXTERNO**

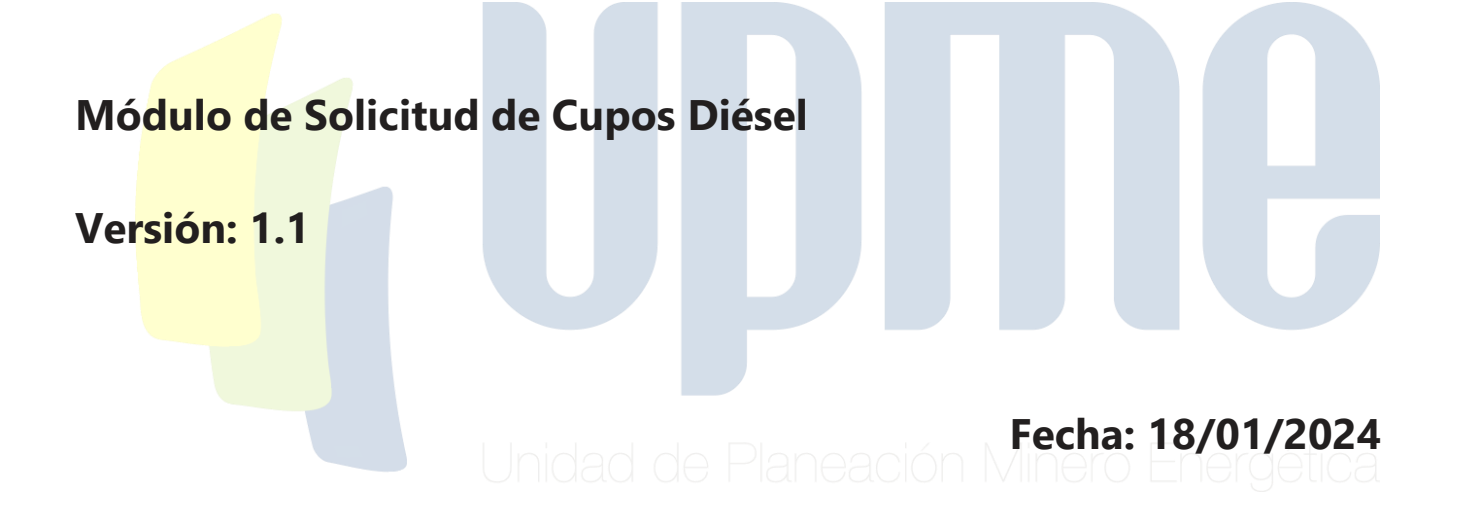

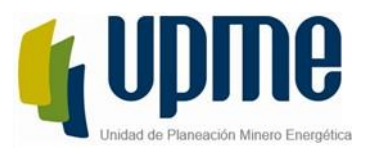

W

# **CONTENIDO**

<span id="page-1-0"></span>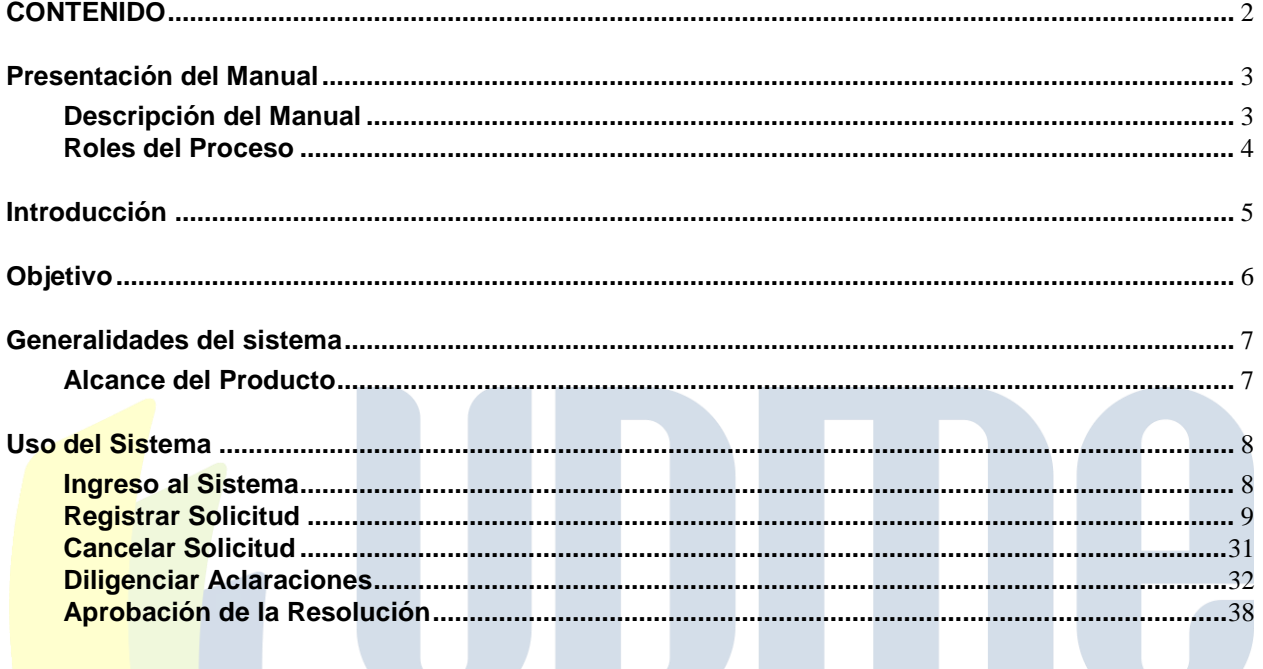

 $\overline{2}$ 

UPME Avenida Calle 26 No 69 D – 91 Torre 1, Oficina 901.<br>PBX (57) 1 222 06 01 FAX: 295 98 70<br>Línea Gratuita Nacional 01800 911 729 www.upme.gov.co

 $F-D I-01 - V4$ 

<span id="page-2-0"></span>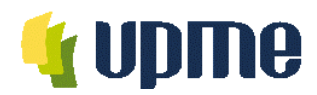

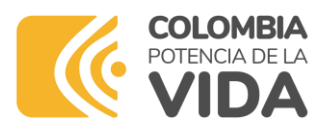

# **Presentación del Manual**

### <span id="page-2-1"></span>**Descripción del Manual**

La Unidad de Planeación Minero-Energética dispone a través de su página de internet la herramienta que le permitirá a personas naturales, jurídicas o entidades públicas que requieran adelantar trámites y servicios bajo la competencia de la unidad, agilizar los requerimientos presentados.

El módulo de Solicitud de Cupos Diesel Marítimo es una solución que permite a las personas naturales y jurídicas radicar las solicitudes de disponibilidad de cupo para combustible Diesel con fines del desarrollo de su objeto social conforme a su actividad económica. Además les permitirá a las diferentes entidades estatales cuya gestión se enfoca al sector marítimo, realizar ante la UPME los diferentes trámites para acceder a beneficios tributarios y aliviosfinancieros por concepto de uso de dicho combustible.

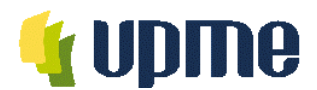

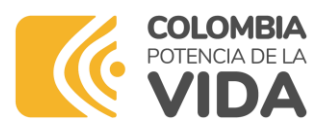

## <span id="page-3-0"></span>**Roles del Proceso**

- ✓ Usuario Externo: Persona natural o jurídica que requiera realizar algún requerimiento a través de la UPME en lo que concierne a la solicitud de cupos de diésel marítimo, para naves de bandera nacional o extranjera dedicada a las actividades de pesca, cabotaje y/o remolcador.
- ✓ Subdirector de Hidrocarburos: Funcionario de la UPME encargado de efectuar la asignación de los diferentes casos radicados por concepto de solicitud de cupos de diésel marítimo a los diferentes profesionales técnicos que están dispuestos a evaluar el requerimiento. Además, verificar y aprobar el concepto elaborado por el profesional, con el fin de permitir que continúe a etapa de validación jurídica y elaboración de la resolución definitiva.
- ✓ Profesional Técnico: Funcionario de la UPME encargado de efectuar la evaluación de la solicitud presentada por el usuario externo, valida toda la información aportada y analiza los valores del galonaje requerido, así mismo emite el concepto técnico que sirve como base para la elaboración de la resolución final de diésel marítimo que se aprueba por solicitante.
- ✓ Coordinador Jurídico: Funcionario de la UPME encargado de efectuar la asignación de las solicitudes procesadas por el profesional técnico, con el fin de adelantar la revisión jurídica y la elaboración de la resolución de aprobación de cupos.
- ✓ Profesional Jurídico: Funcionario de la UPME encargado de efectuar la Resolución de Aprobación de Cupos Diésel, validando que el solicitante jurídicamente cumpla con todos los requisitos legales exigidos por la Unidad.
- ✓ Director UPME: Funcionario de la UPME que realiza la solicitud de ajustes a la Resolución de Cupos de Diésel o su aprobación definitiva.

<span id="page-4-0"></span>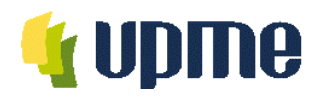

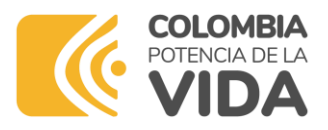

# **Introducción**

Los clientes de la UPME podrán efectuar la radicación de sus trámites de una forma más eficiente, ya que el sistema cuenta con validaciones y controles que reducen los errores humanos en cada creación de un caso, adicionalmente garantiza la correcta asignación de las actividades facilitando que cada tarea sea gestionada por el recurso correcto en la UPME además de generar una respuesta precisa con tiempos más cortos. La automatización de estos procesos permitirá el almacenamiento de datos y documentación de forma organizada y centralizada, conservando la trazabilidad de cada caso para el análisis de información, generación de reportes y consulta posterior, cumpliendo con los requisitos de la UPME

<span id="page-5-0"></span>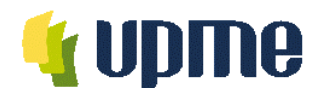

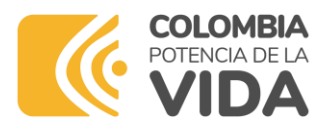

# **Objetivo**

Explicar a cada uno de los usuarios que interactúan en el proceso de solicitud de cupos Diesel de forma detallada, cada uno de los pasos a ejecutar para poder iniciar, gestionar o consultar los casos radicados ante la UPME cuya finalidad sea la asignación de cupo de consumo de diésel marítimo para naves de bandera nacional o extranjera dedicada a las actividades de pesca, cabotaje y/o remolcador.

<span id="page-6-0"></span>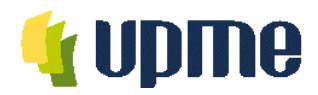

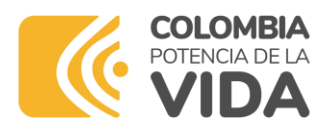

# **Generalidades del sistema**

#### <span id="page-6-1"></span>**Alcance del Producto**

A través del presente manual de usuario, usted podrá reconocer y utilizar las funcionalidades del Módulo de Solicitud de Cupos Diésel Marítimo posterior al registro inicial que debe efectuarse en la herramienta. Esto le permitirá realizar la radicación, consulta y gestión de tareas asociadas a las solicitudes presentadas a la UPME con motivo de las actividades relacionadas a este módulo.

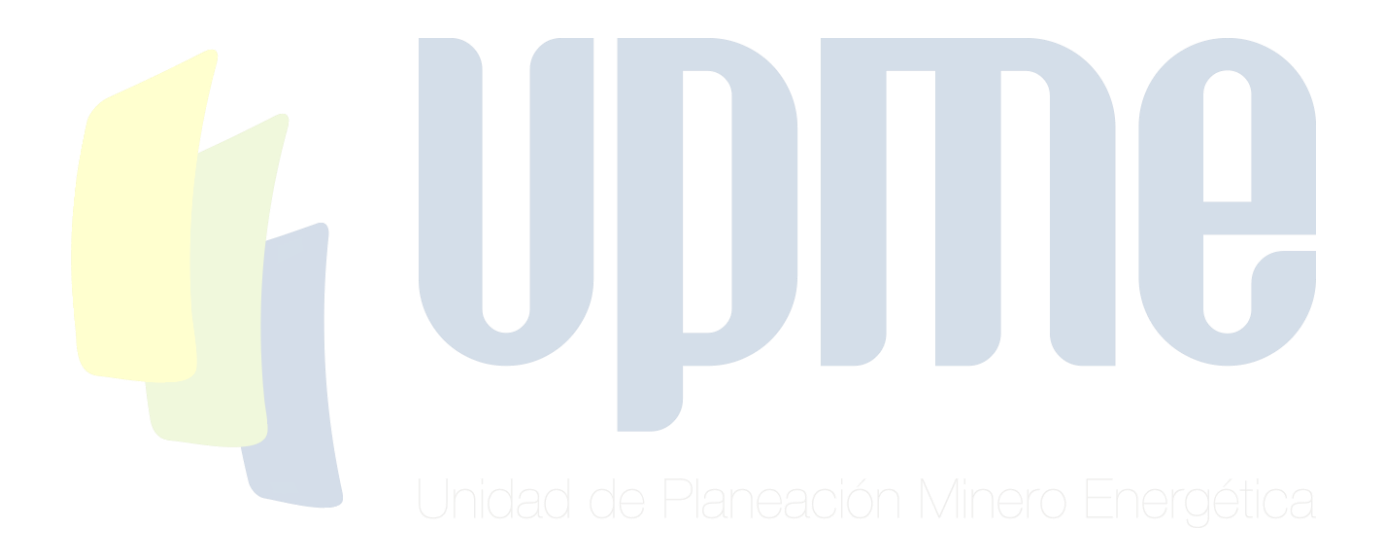

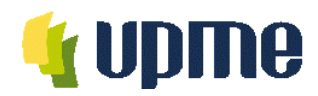

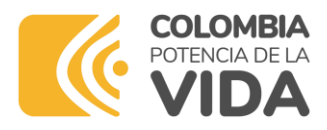

# **Uso del Sistema**

### <span id="page-7-1"></span><span id="page-7-0"></span>**Ingreso al Sistema**

Para ingresar a la aplicación, es necesario contar con conexión a internet, mediante el uso de algún navegador (Se recomienda Mozilla).

El usuario podrá acceder a la aplicación mediante las siguientes opciones:

1. Cuando el usuario se registre, le llegará un correo con el URL el cual lo direccionará a la aplicación de Bizagi.

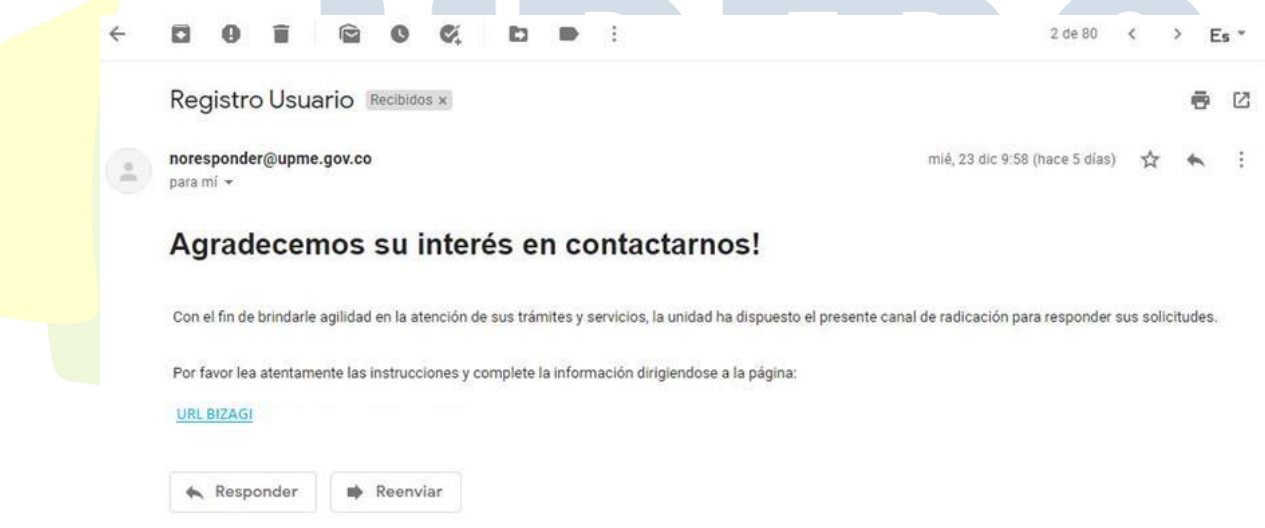

- 2. Ingresando a la página de la UPME [https://www1.upme.gov.co](https://www1.upme.gov.co/) y hacer clic el Sistema Único de Usuarios. Entrar a manuales
- 3. Digitar la siguiente URL: <https://suu.upme.gov.co/Sis-Usu/>

Deberá ingresar el usuario y contraseña asignados para proceder con la radicación de un caso del módulo. Para más detalle remítase al "Manual de usuarios – Sistema Único de Usuarios."

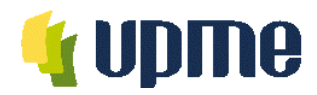

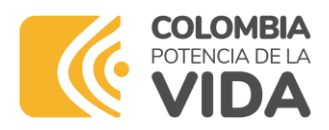

### <span id="page-8-0"></span>**Registrar Solicitud**

Para iniciar un nuevo caso por primera vez, el usuario deberá realizar los siguientes pasos:

1. Deberá dar clic en el menú superior en la opción "Nuevo Caso"

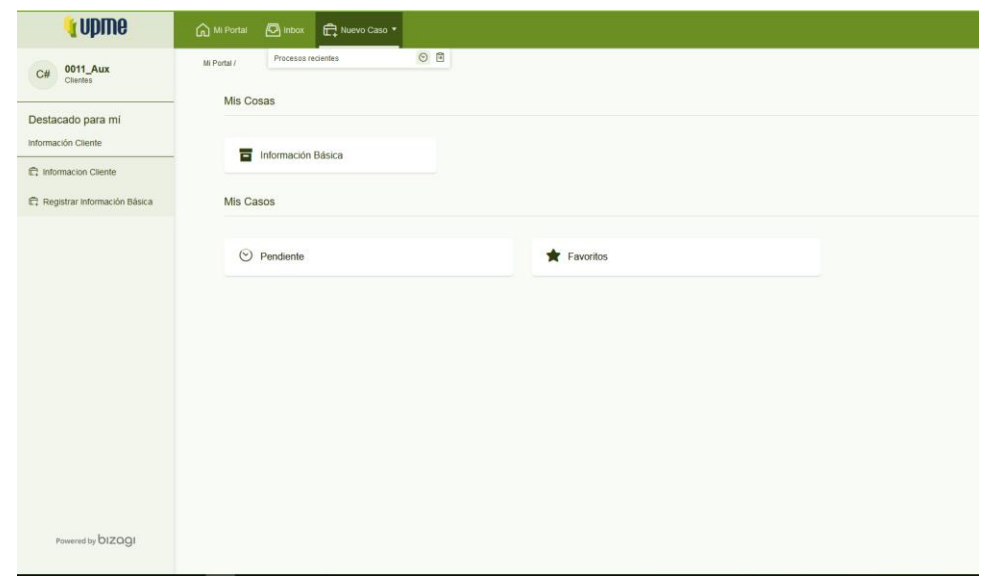

2. Luego deberá dar clic en el menú "Todos los procesos" (resaltado en amarillo).

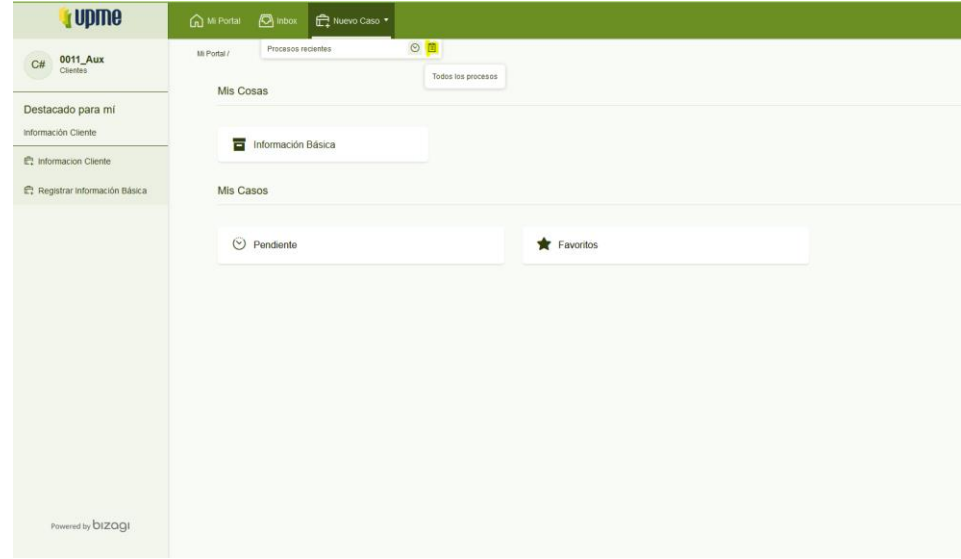

UPME Avenida Calle 26 No 69 D – 91 Torre 1, Oficina 901. PBX (57) 1 222 06 01 FAX: 295 98 70 Línea Gratuita Nacional 01800 911 729 [www.upme.gov.co](http://www.upme.gov.co/) 3. Luego deberá dar clic en el menú "Solicitudes" (resaltado en amarillo).

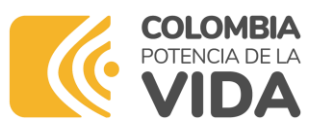

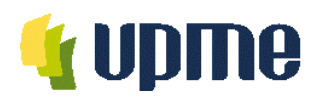

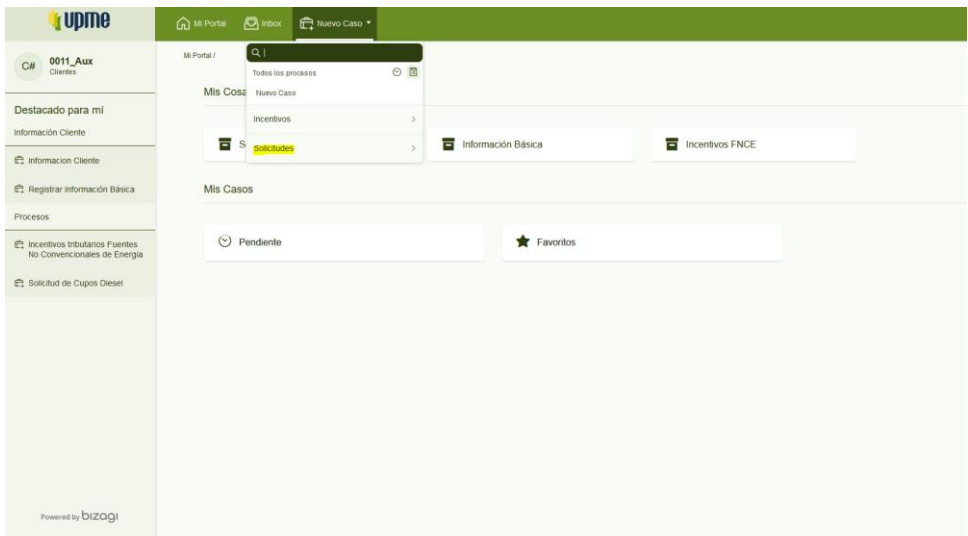

4. Finalmente dar clic en el Ítem "Cupos Diesel".

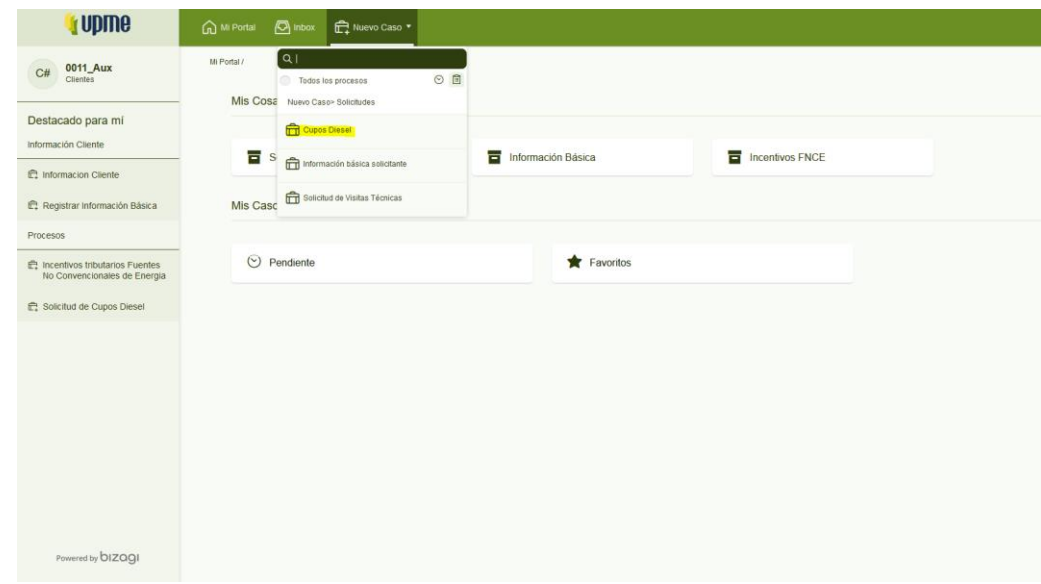

Para iniciar un nuevo caso, el solicitante puede hacer clic sobre el nombre del Módulo "Cupos Diésel" en el menú de la izquierda de la pantalla principal.

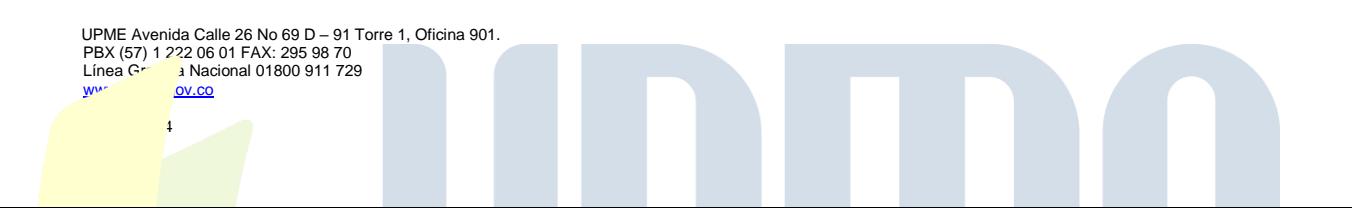

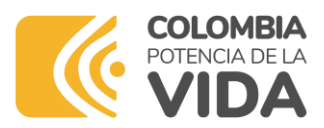

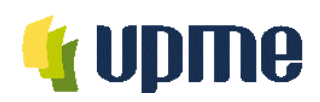

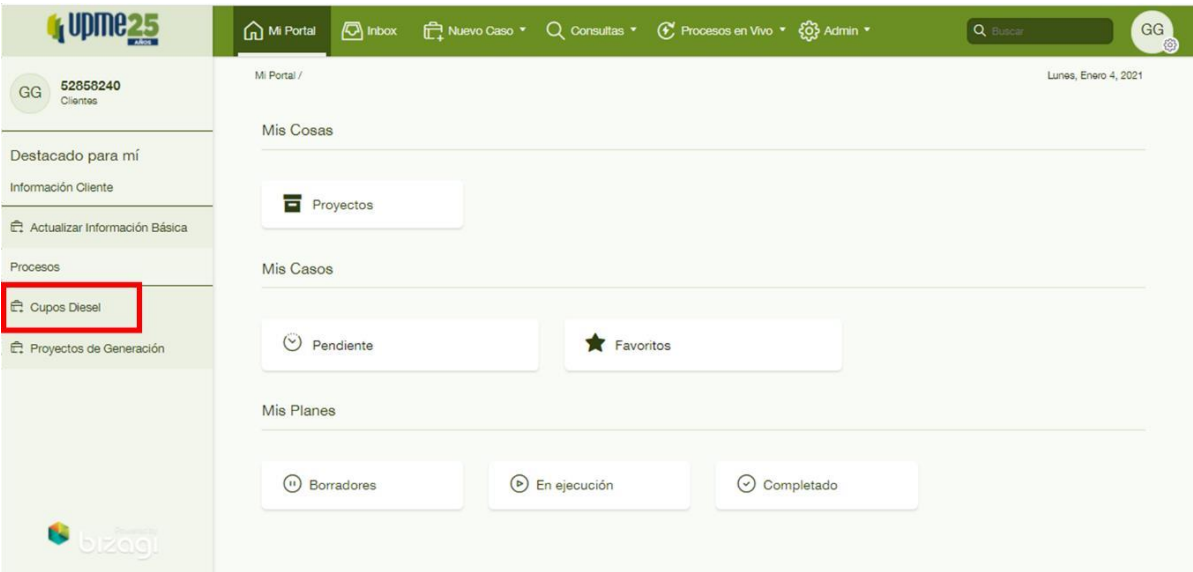

También puede hacer clic sobre el menú superior en la opción "Nuevo Caso" y al desplegarse la lista puede seleccionar el nombre del módulo Cupos Diésel.

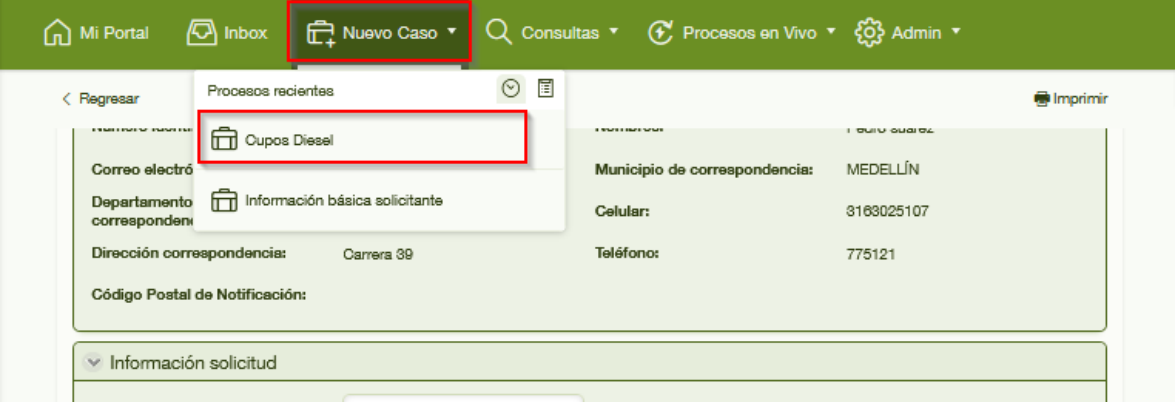

Una vez seleccione el módulo Cupos Diésel, Aparecerá una ventana de nuevo caso, en donde deberá seleccionar de la lista desplegable, el Tipo de compañía o el reporte Periódico de Combustible consumido.

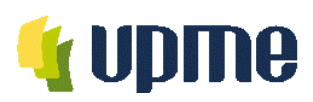

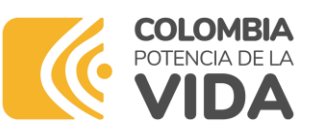

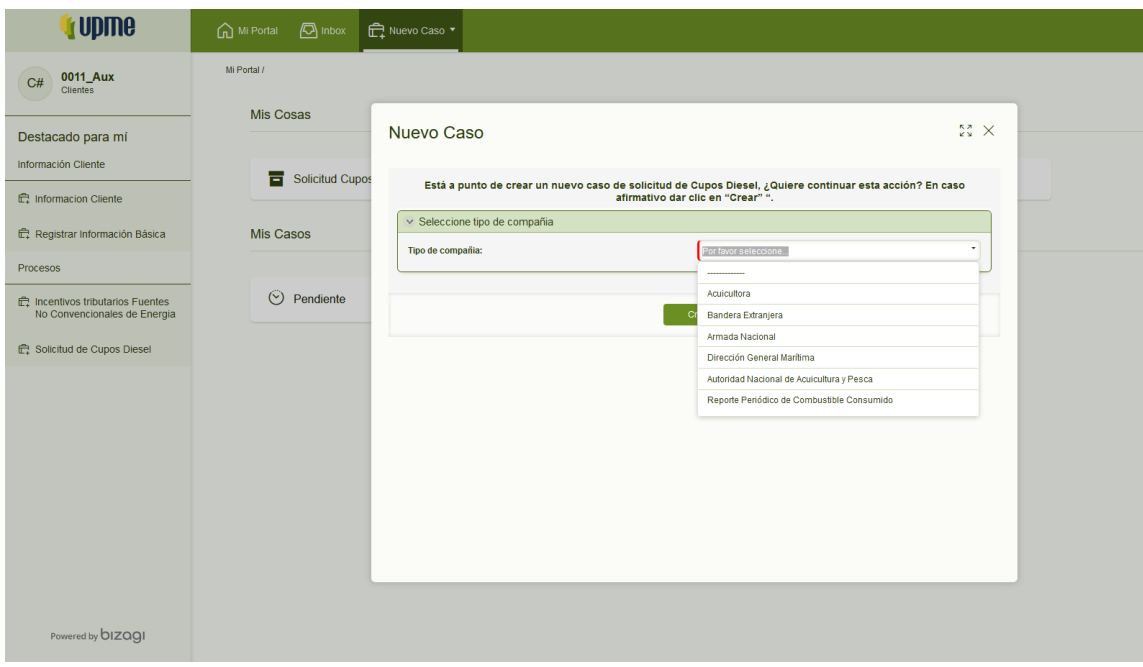

Empresa Acuicultura: Corresponden a las personas naturales o jurídicas que se dedican a la crianza de especies acuáticas vegetales y animales con fines lucrativos, para comercialización y venta.

Bandera Extranjera: Corresponden empresas de bandera extranjera aquellas cuya actividad económica esté destinada a fines de lucro como pesca, remolcamiento y cabotaje, cuya matrícula marítima no esté registrada en territorio nacional.

Armada Nacional: Corresponde a la fuerza naval de las fuerzas militares de Colombia cuyo fin es solicitar la legalización del cupo de diésel marítimo para el ejercicio de las actividades relacionadas con la seguridad y soberanía nacional.

Dirección General Marítima: Corresponde a la entidad pública gubernamental que controla y administra desde el punto legal y jurídico las naves nacionales y extranjeras presentes en dentro de los límites de la jurisdicción nacional, estableciendo normas sobre seguridad marítima y protección al medio marino.

Autoridad Nacional de Acuicultura y Pesca: Corresponde a la entidad pública gubernamental que es la encargada de ejecutar la política pesquera y acuícola en el territorio colombiano con fines de investigación, ordenamiento, administración, control y vigilancia de los recursos pesqueros.

Reporte Periódico de Combustible de Consumo: Esta opción le permite al usuario solicitante presentar su reporte periódico de novedades de naves sobre los plazos y

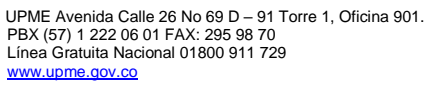

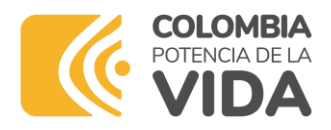

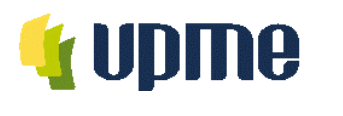

términos que la UPME establezca.

Barra de Estado: Elemento gráfico que brinda información sobre el estado en el que se encuentra el proceso de la solicitud. Está compuesta por 4 fases, las cuales son Registro, Verificación Técnica, Concepto técnico y Expedición de Resolución. De acuerdo con el avance de su caso se mostrará la fase correspondiente con la etiqueta más brillante que las demás.

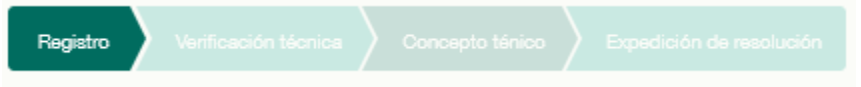

Pestaña Datos generales de la Solicitud: En este grupo usted podrá visualizar información específica de la creación del caso, como la fecha de radicación, el número de caso que corresponde al consecutivo que identificará en adelante su solicitud, el nombre de usuario y estado del requerimiento.

Pestaña Datos generales del Solicitante: En este grupo usted podrá ver el resumen de su información básica, la cual previamente fue reportada desde el Módulo Sistema Único de Usuarios en que se efectuó de manera autogestionada su registro para la obtención sus credenciales y creación de su perfil.

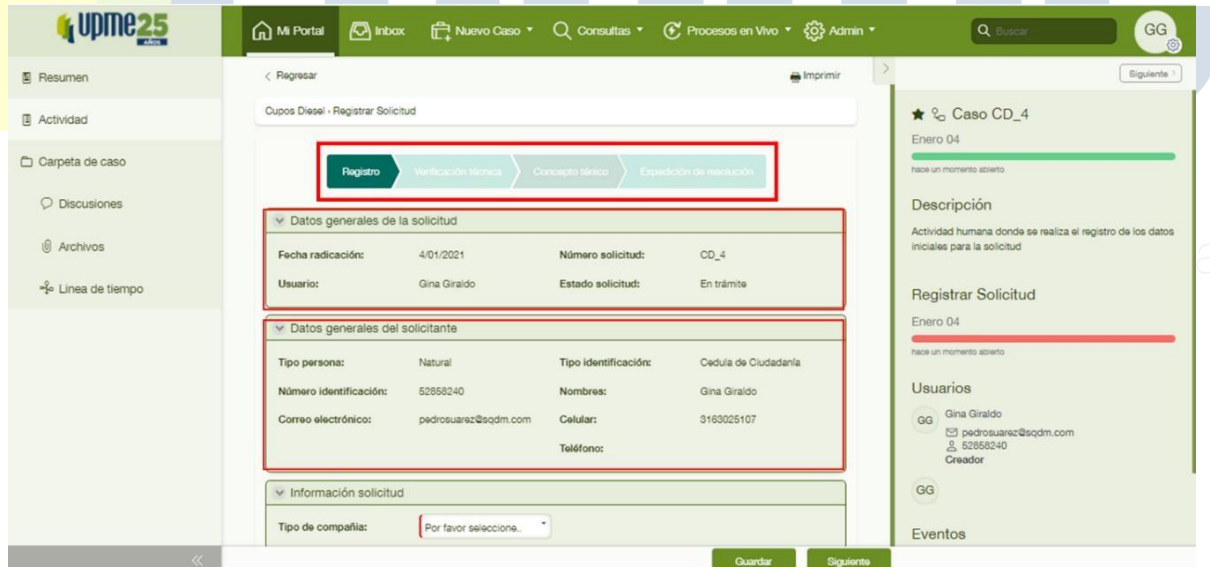

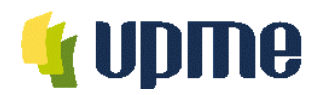

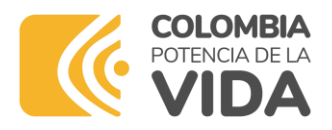

Radicación de la solicitud por tipo de compañía:

Empresa Acuicultura

La radicación para empresa Acuicultura debe efectuarse diligenciando los campos dispuestos en tres pestañas que captura la información de manera integral de la solicitud:

Pestaña solicitud de documentos Acuicultura: En esta pestaña deberá diligenciar la información solicitada para describir el destino y uso que tendrá el cupo de diésel marítimo requerido.

Cantidad de galones solicitados: Es un campo numérico para registrar la cifra aproximada de galones que será tenida en cuenta para la evaluación de su solicitud.

Pestaña Documentos solicitados: En esta pestaña encontrará la relación de documentos correspondiente para soportar su solicitud, en esta parte deberá adjuntar su documento digitalizado conforme se solicita en el formulario.

Los documentos requeridos son:

- RUT
- Permiso de Cultivo Vigente
- Certificado de Distribuidor Mayorista
- Certificado AUNAP

El proceso de carga de los documentos debe efectuarse haciendo clic en el ícono de carga ubicado en la misma fila del nombre del documento requerido.

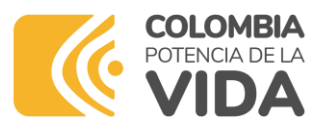

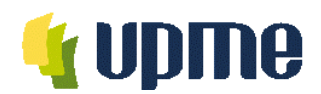

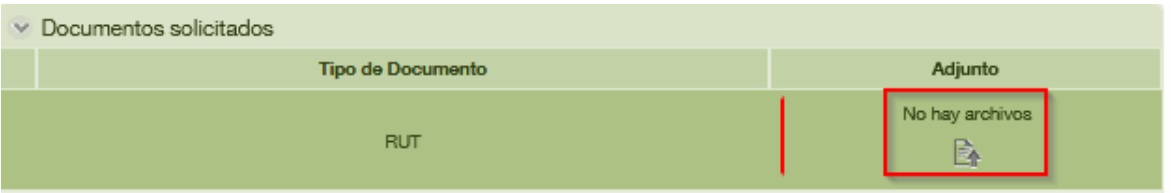

Posteriormente se habilitará una ventana solicitando que se cargue un documento desde su dispositivo.

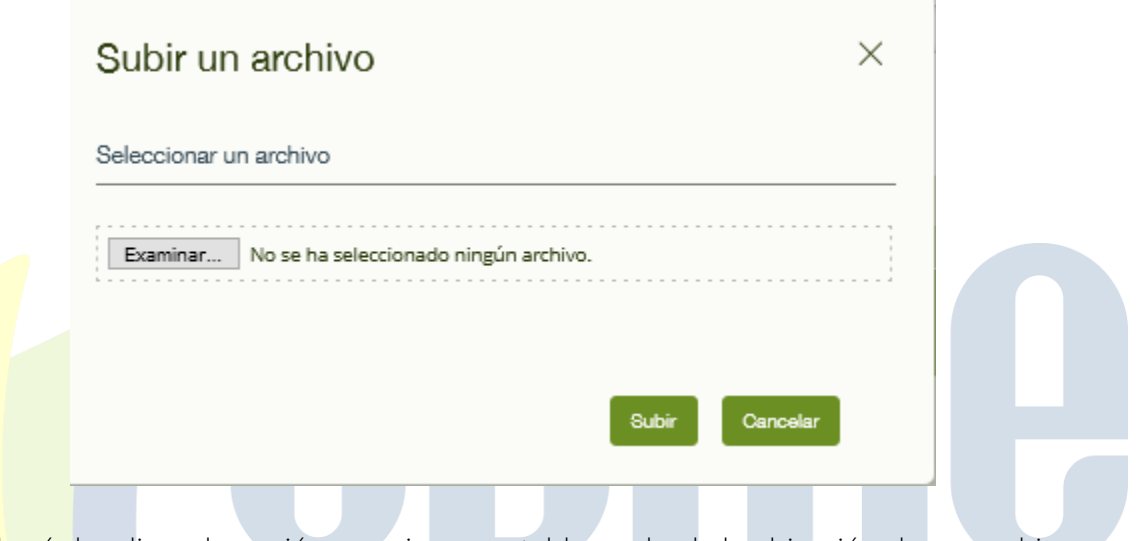

Allí deberá dar clic en la opción examinar, y establecer desde la ubicación de sus archivos, la carga del documento deseado posteriormente debe dar clic en la opción subir para asociar el documento.

Deberá esperar por el proceso de carga,

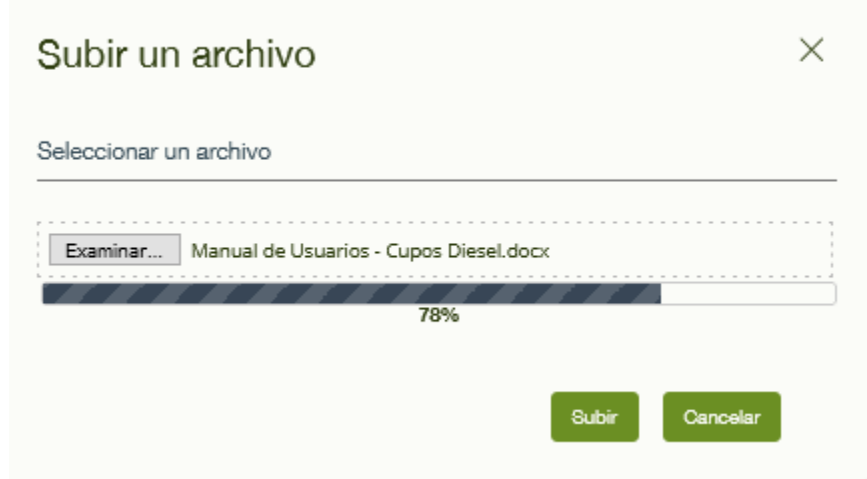

UPME Avenida Calle 26 No 69 D – 91 Torre 1, Oficina 901. PBX (57) 1 222 06 01 FAX: 295 98 70 Línea Gratuita Nacional 01800 911 729 [www.upme.gov.co](http://www.upme.gov.co/)

.

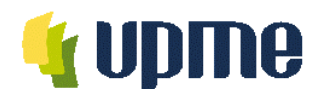

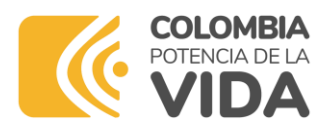

hasta que el documento quede completamente asociado a la fila Tipo de documento como se muestra a continuación.

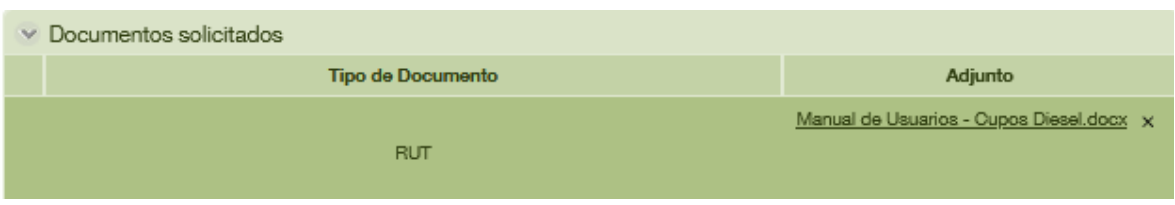

Esta operación debe repetirla las veces que sea solicitado un documento hasta completar la lista.

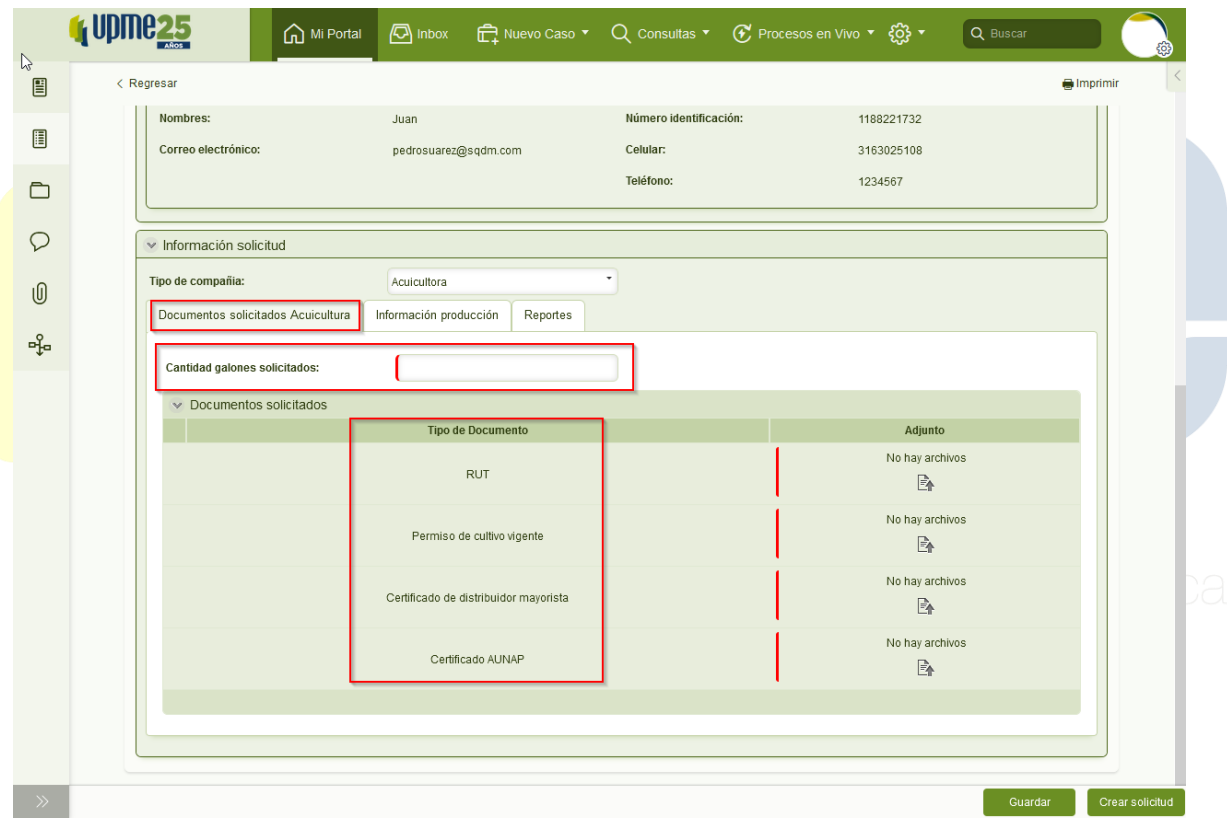

Pestaña Información Producción: En esta pestaña se solicita diligenciar información específica de la producción de las especies hidrobiológicas que cultiva la empresa y detalles de la extensión del cultivo.

Los dos primeros campos corresponden a la Extensión del cultivo que reciba valores únicamente numéricos seguido de una lista desplegable con dos tipos de unidades, Metros cuadrados o Hectáreas según corresponda.

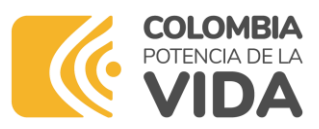

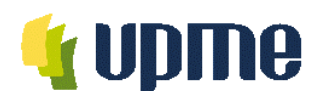

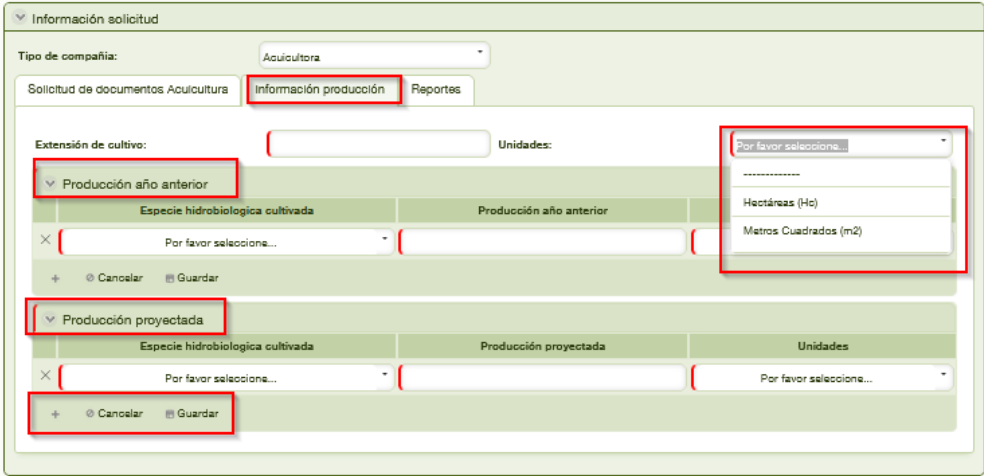

Pestaña Producción año anterior: En esta pestaña usted podrá efectuar el reporte de las cantidades producidas en el año anterior al de la solicitud, por lo tanto, deberá hacer clic en el símbolo (+) más, con el fin de agregar la información obligatoria que allí se solicita.

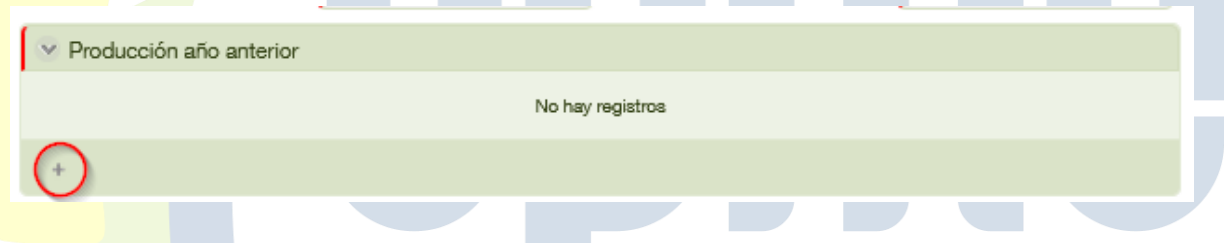

Inmediatamente se habilitarán los campos Especie Hidrobiológica cultivada y Producción del año anterior, acompañado de la lista desplegable con el valor de las unidades correspondientes.

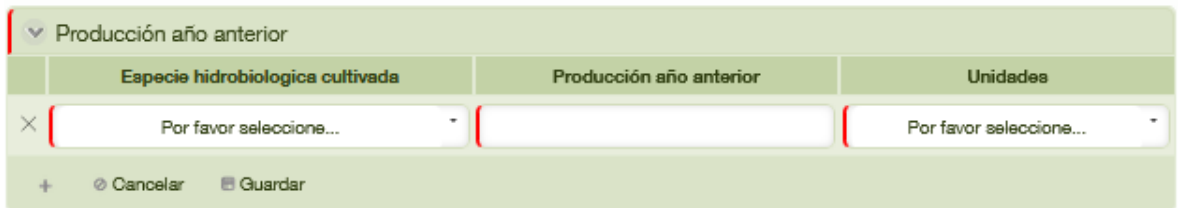

Pestaña Producción Proyectada: En esta pestaña debe diligenciar la información de los valores que considera producirá en el siguiente año, por lo que debe registrar la información en los campos como se muestran a continuación:

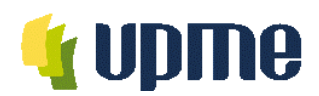

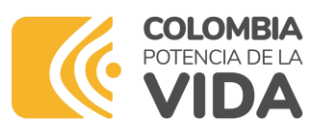

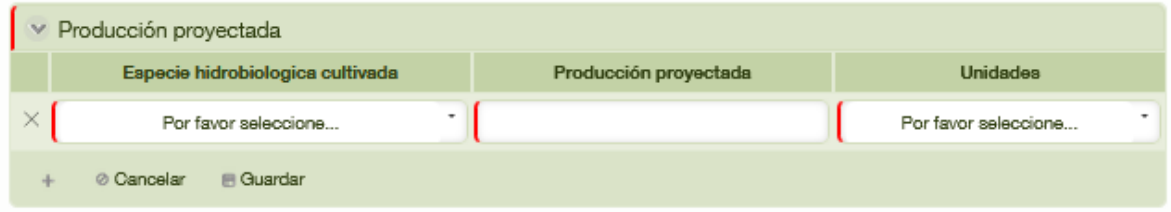

Grupo Reporte: En este grupo se consigna información en dos pestañas llamadas Reporte de Motores y Capacidad de los tanques de almacenamiento.

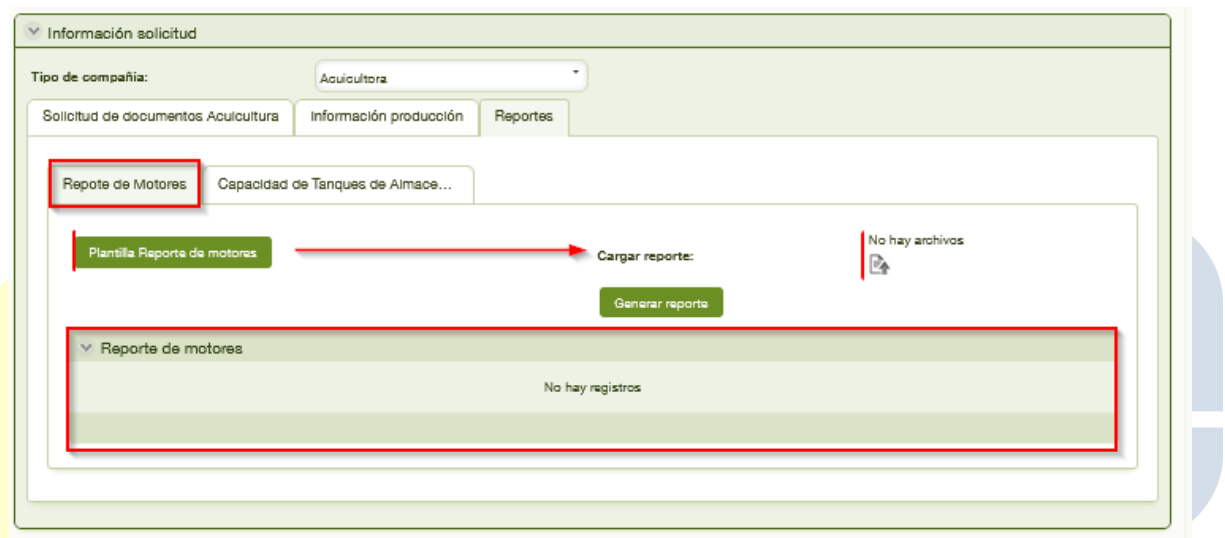

● Reporte de Motores: En esta pestaña se expone un Botón llamado Plantilla Reporte de motores que al ejecutar expone un archivo que contiene el formato establecido por la UPME para efectuar el respectivo reporte.

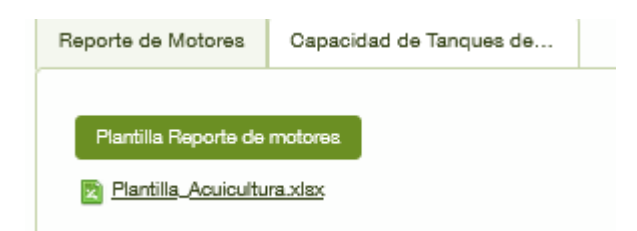

Esta plantilla se dispone en formato xlsx para trabajar con Microsoft Excel, y debe ser descargada en su máquina local para el debido diligenciamiento.

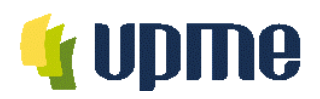

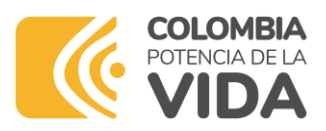

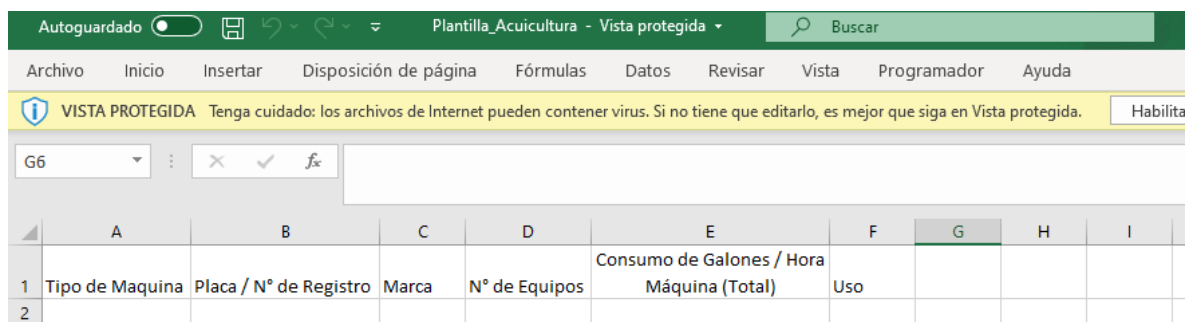

Cuando se diligencie la información debe cargarse mediante la opción Cargar Reporte dando clic el ícono de carga. Debe seleccionar el archivo diligenciado y este debe tener el mismo nombre de la plantilla exigida por la UPME, para este caso Plantilla\_Acuicultura.

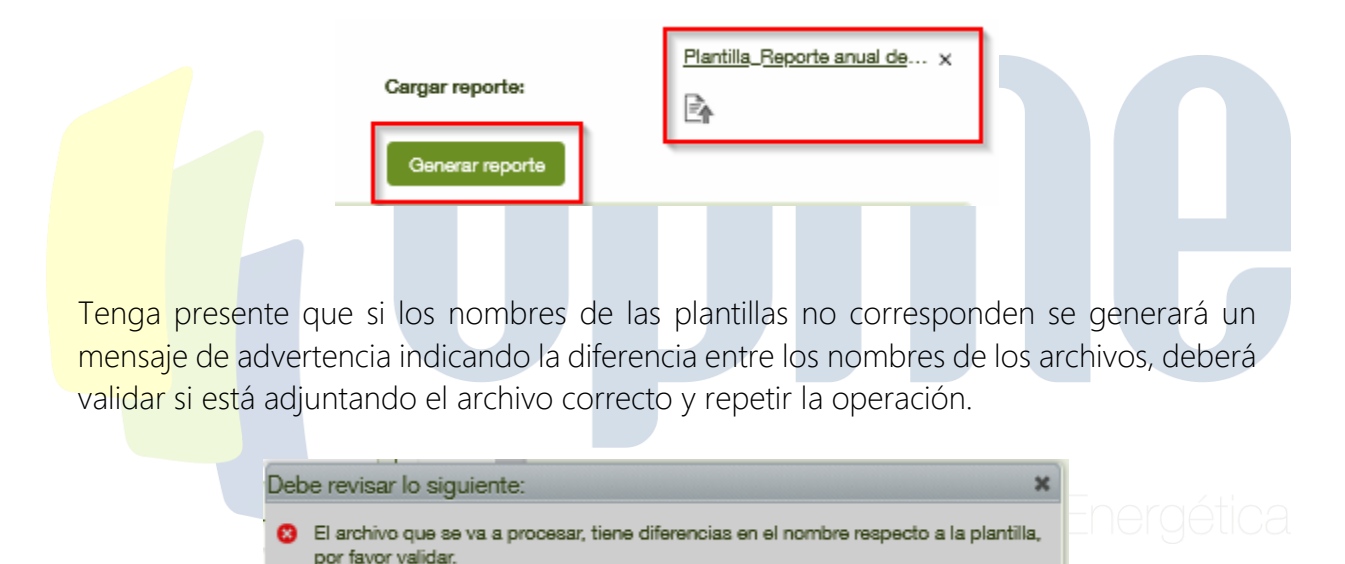

Posteriormente a cargar el archivo adjunto, podrá ejecutar el botón Generar Reporte, que le permitirá visualizar la información contenida.

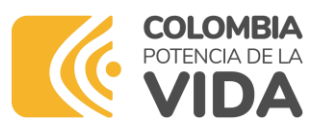

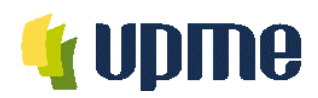

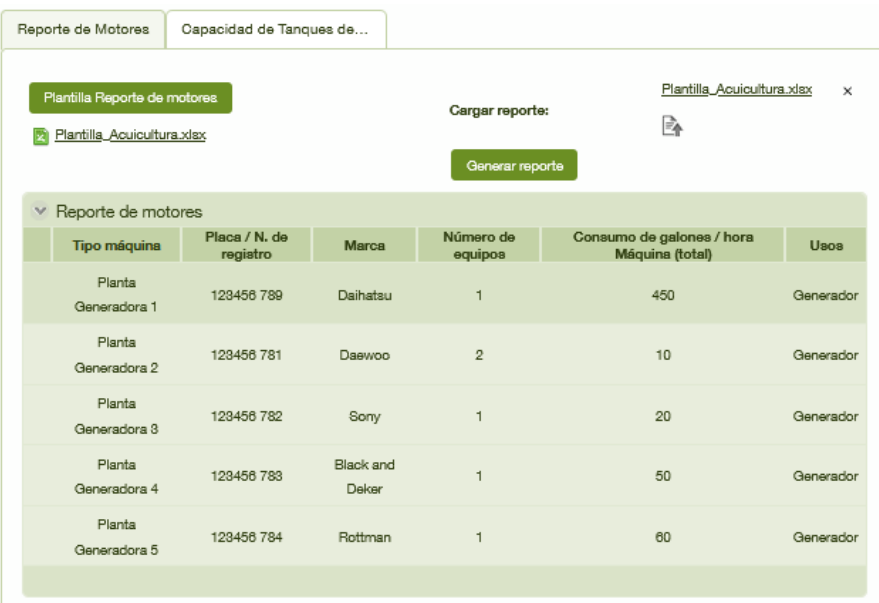

Pestaña capacidad de Almacenamiento de Tanques de Combustible: En esta pestaña se debe reportar la cantidad de tanques de Almacenamiento de combustible y la capacidad total de almacenamiento, con esta información se efectuará el cálculo de diésel solicitado.

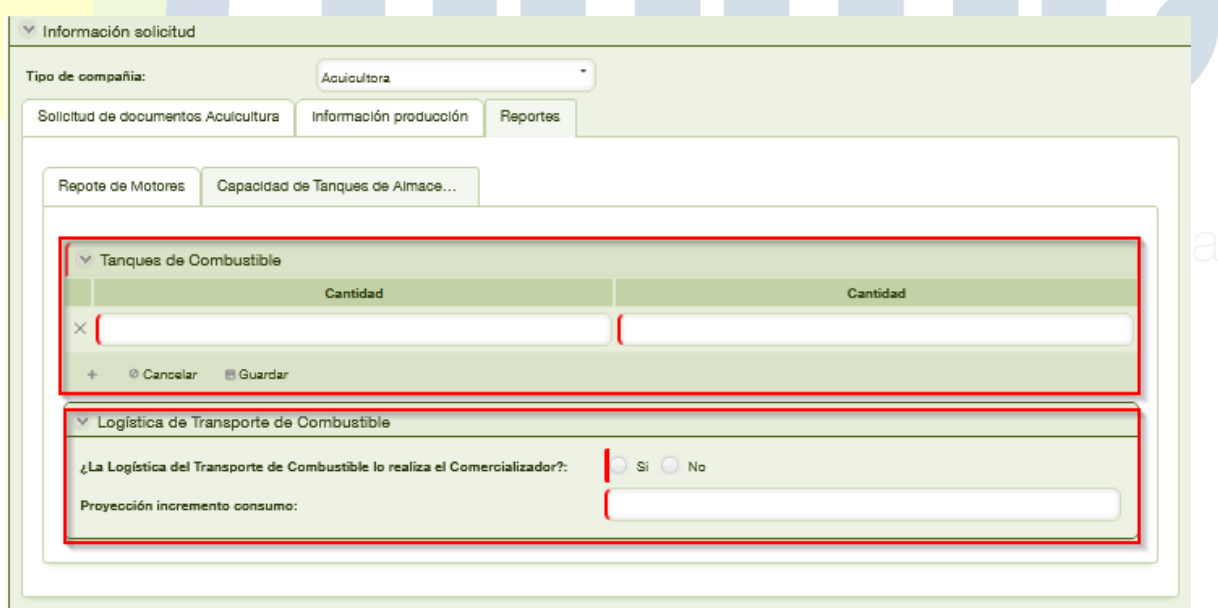

Pestaña Logística de transporte de combustible: En esta pestaña se agrega una pregunta en la que se solicita si la logística del transporte de combustible la efectúa el comercializador, las opciones de respuesta son Sí y No.

UPME Avenida Calle 26 No 69 D – 91 Torre 1, Oficina 901. PBX (57) 1 222 06 01 FAX: 295 98 70 Línea Gratuita Nacional 01800 911 729 [www.upme.gov.co](http://www.upme.gov.co/)

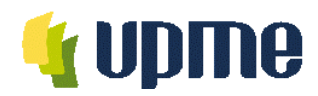

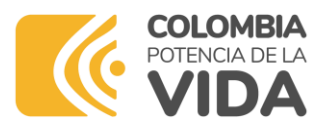

En la parte inferior del formulario se solicita un valor de proyección aproximada del incremento en al consumo para el siguiente año, tenga presente que estos valores deben diligenciarse sin puntos, comas o caracteres especiales, deben ser únicamente numéricos.

Bandera Extranjera

La radicación para empresas de Bandera Extranjera debe efectuarse diligenciando los campos dispuestos en dos pestañas que capturan la información de manera integral de la solicitud:

Pestaña Solicitud de Documentos Bandera extranjera: En esta pestaña deberá diligenciar la información para describir el destino y uso que tendrá el cupo de diésel marítimo requerido conforme al reporte de información solicitada.

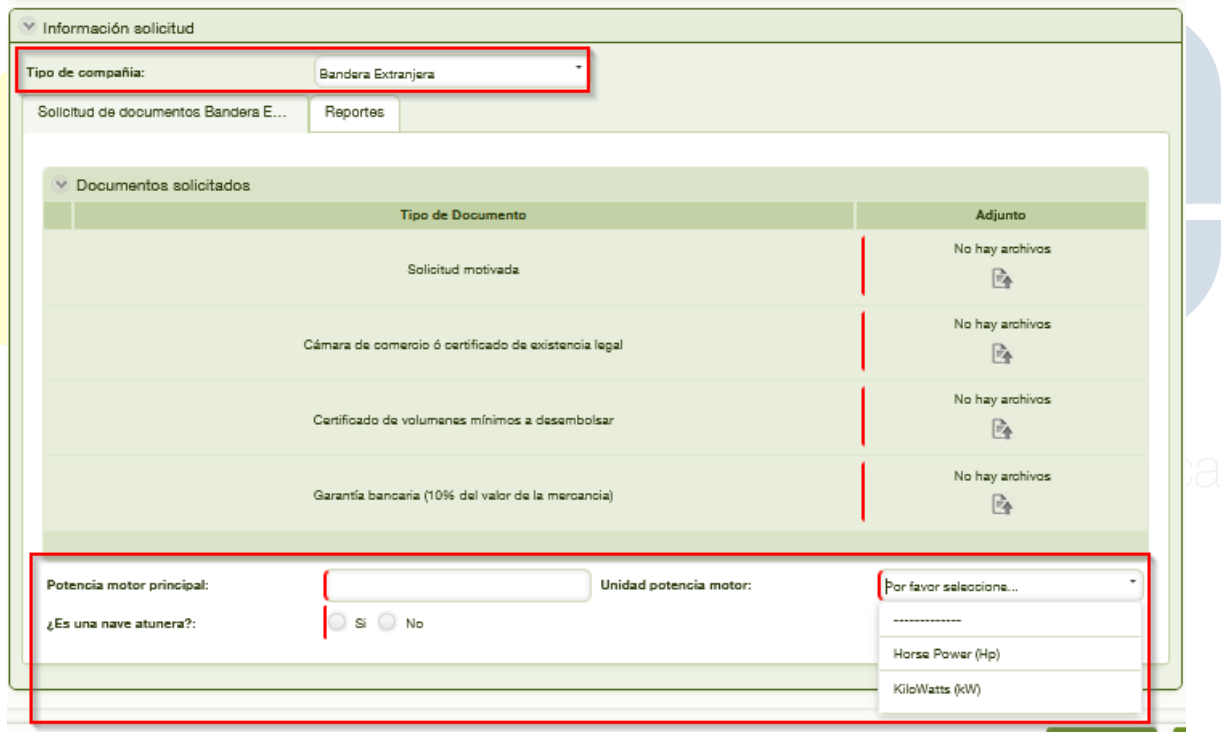

En esta pestaña se muestra una lista describiendo los documentos que debe adjuntar como soporte a la solicitud. Los documentos requeridos son:

- Solicitud Motivada
- Cámara de Comercio o Certificado de Existencia Legal
- Certificado de Volúmenes mínimos a desembarcar
- Garantía bancaria (10% del valor de la Mercancía)

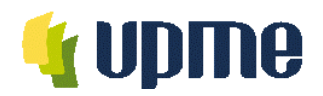

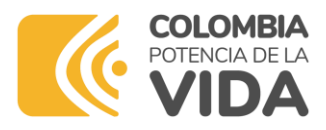

El proceso de carga de los documentos debe efectuarse haciendo clic en el ícono de carga ubicado en la misma fila del nombre del documento requerido.

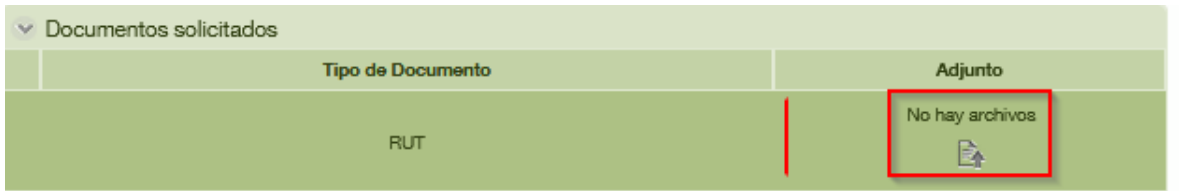

Posteriormente se habilitará una ventana solicitando que se cargue un documento desde su dispositivo.

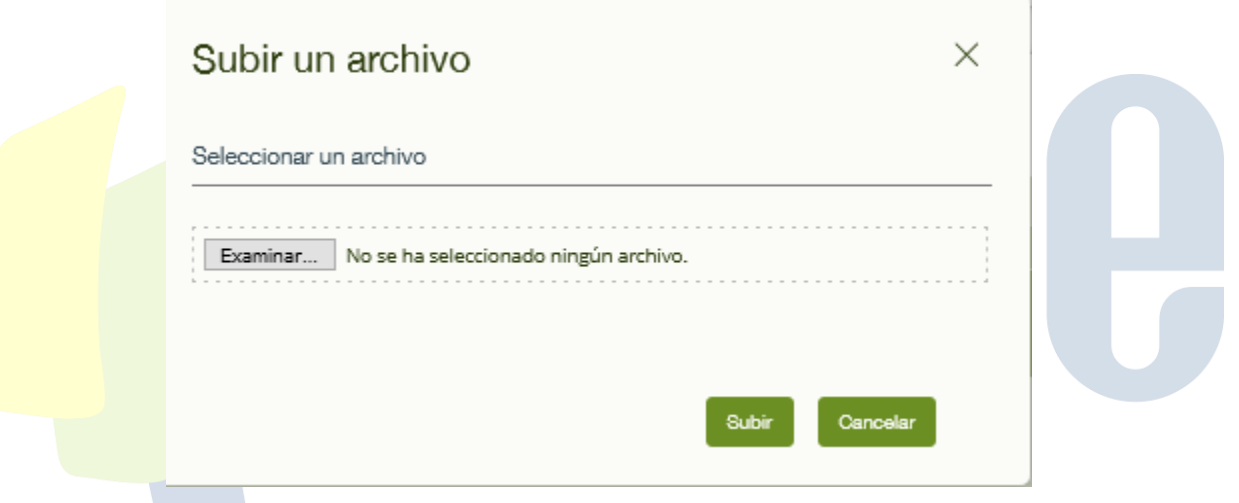

Allí deberá dar clic en la opción examinar, y establecer desde la ubicación de sus archivos, la carga del documento deseado posteriormente debe dar clic en la opción subir para asociar el documento.

Deberá esperar por el proceso de carga,

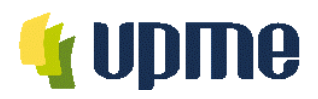

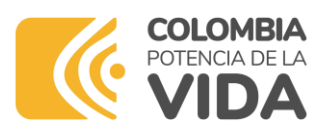

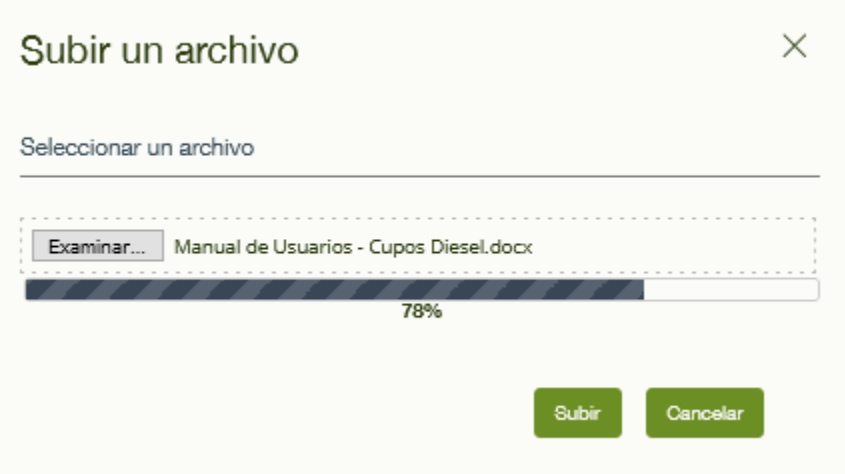

hasta que el documento quede completamente asociado a la fila Tipo de documento como se muestra a continuación.

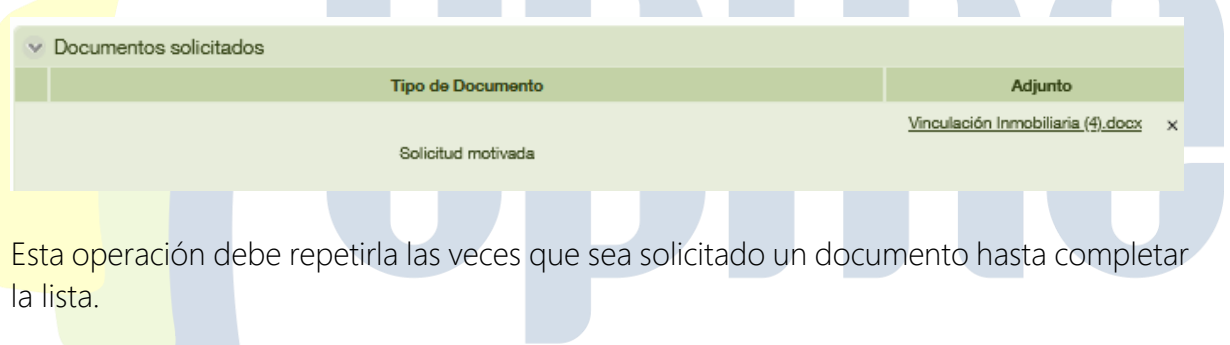

Armada Nacional

La radicación para Armada Nacional debe efectuarse adjuntando el listado de embarcaciones del cuerpo de guardacostas a través de la plantilla dispuesta en la pestaña documentos de la solicitud:

Pestaña solicitud de documentos Armada Nacional: En esta pestaña deberá adjuntar el reporte de Embarcaciones del Cuerpo de Guardacostas conforme a la plantilla dispuesta por la UPME para la consolidación de la información solicitada.

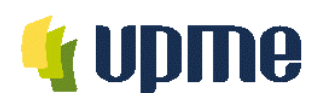

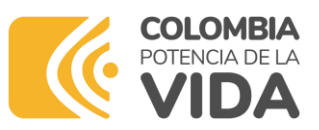

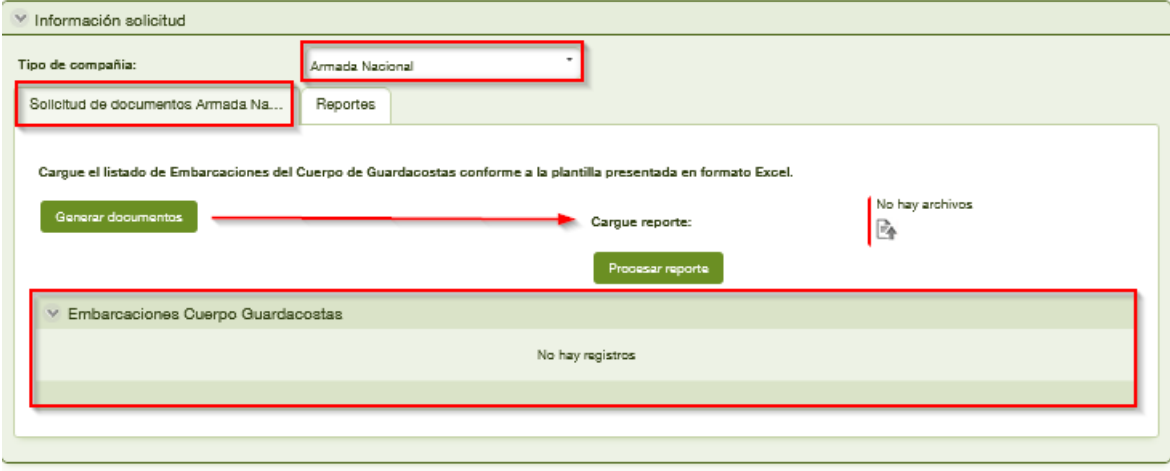

En esta pestaña se expone un Botón llamado Generar documentos que al ejecutar expone un archivo que contiene el formato establecido por la UPME para efectuar el respectivo reporte.

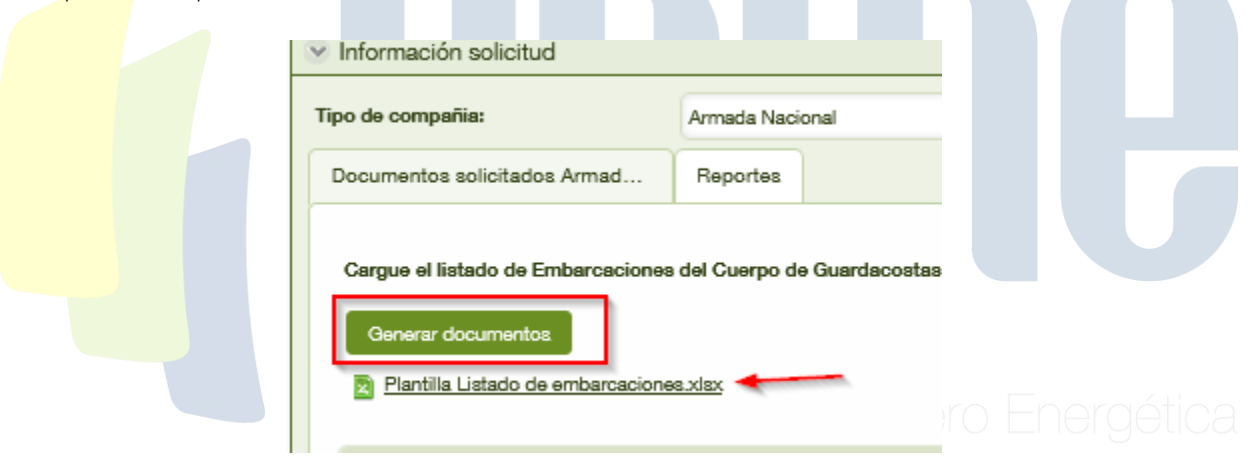

Esta plantilla se dispone en formato xlsx para trabajar con Microsoft Excel, y debe ser descargada en su máquina local para el debido diligenciamiento.

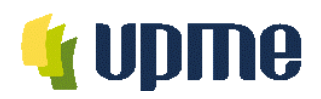

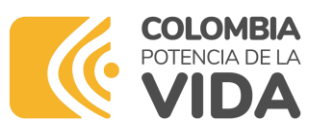

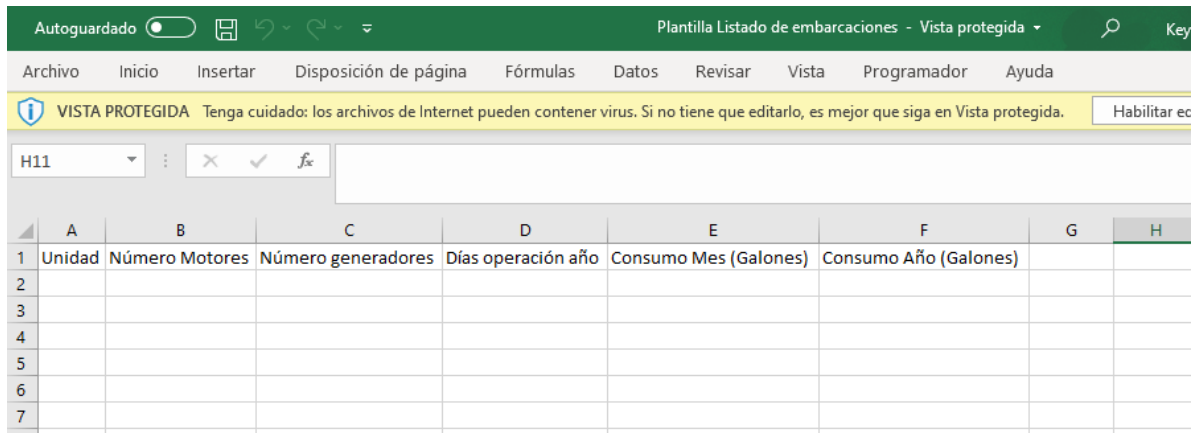

Cuando se diligencie la información debe cargarse mediante la opción Cargar Reporte dando clic el ícono de carga. Debe seleccionar el archivo diligenciado y este debe tener el mismo nombre de la plantilla exigida por la UPME, para este caso Plantilla LIstado de Embarcaciones..

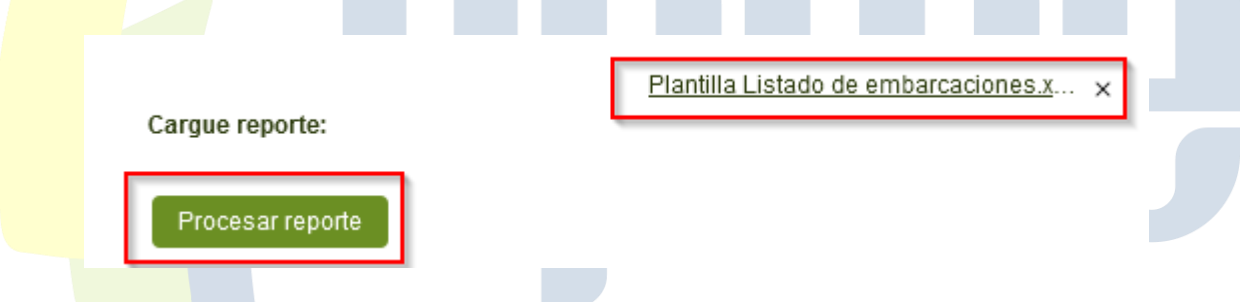

Tenga presente que si los nombres de las plantillas no corresponden se generará un mensaje de advertencia indicando la diferencia entre los nombres de los archivos, deberá validar si está adjuntando el archivo correcto y repetir la operación.

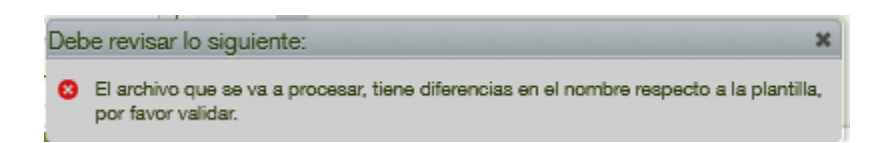

Posteriormente a cargar el archivo adjunto, podrá ejecutar el botón Procesar Reporte, que le permitirá visualizar la información contenida.

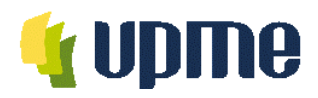

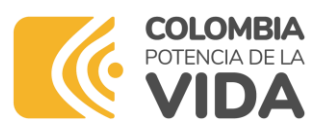

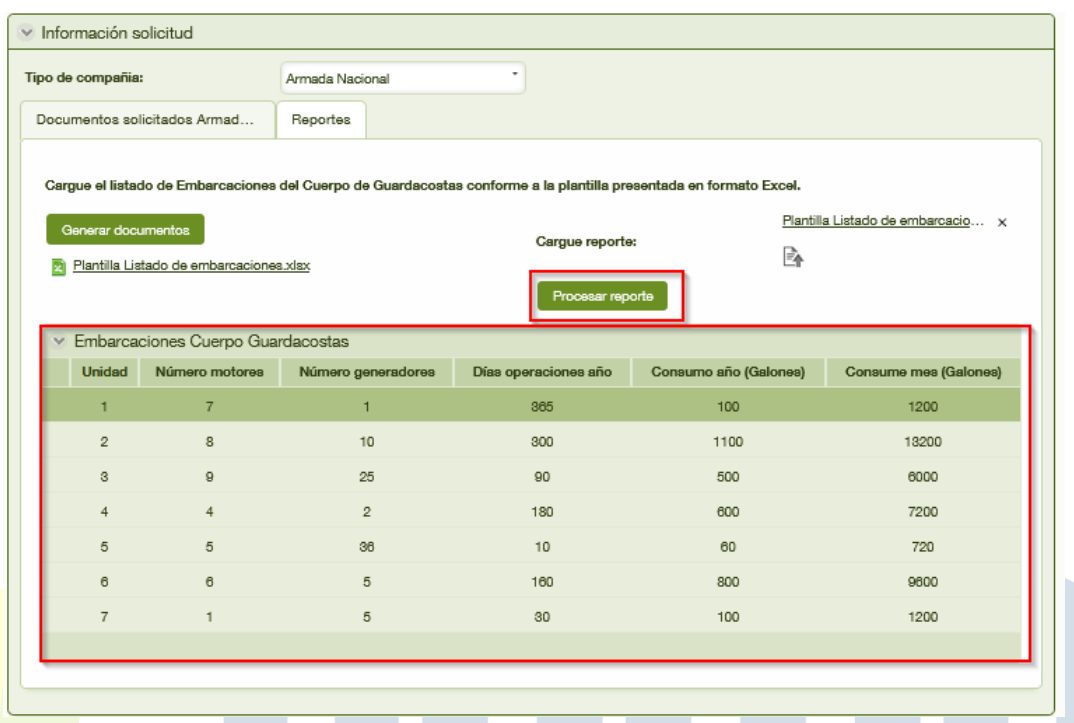

# Dirección General Marítima

La radicación para la Dirección General Marítima debe efectuarse diligenciando los campos dispuestos en dos pestañas que capturan la información de manera integral de la solicitud.

Pestaña Solicitud de Dirección General Marítima: En esta pestaña deberá diligenciar la información para describir el destino y uso que tendrá el cupo de diésel marítimo requerido conforme al reporte de información solicitada.

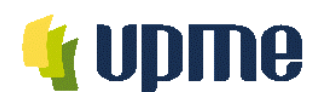

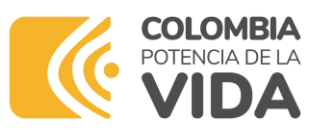

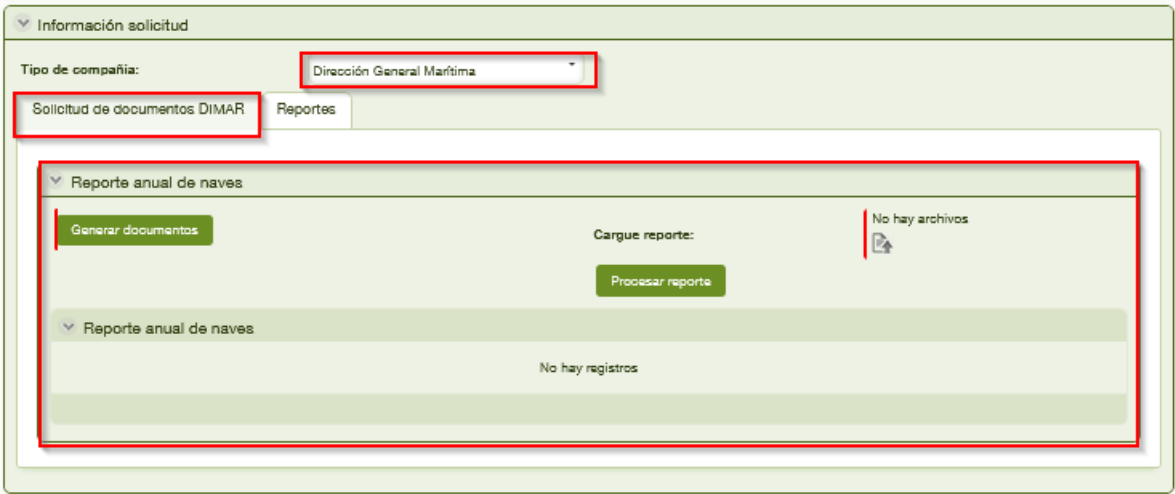

En esta pestaña se expone un Botón llamado Generar documentos que al ejecutar expone un archivo que contiene el formato establecido por la UPME para efectuar el respectivo reporte.

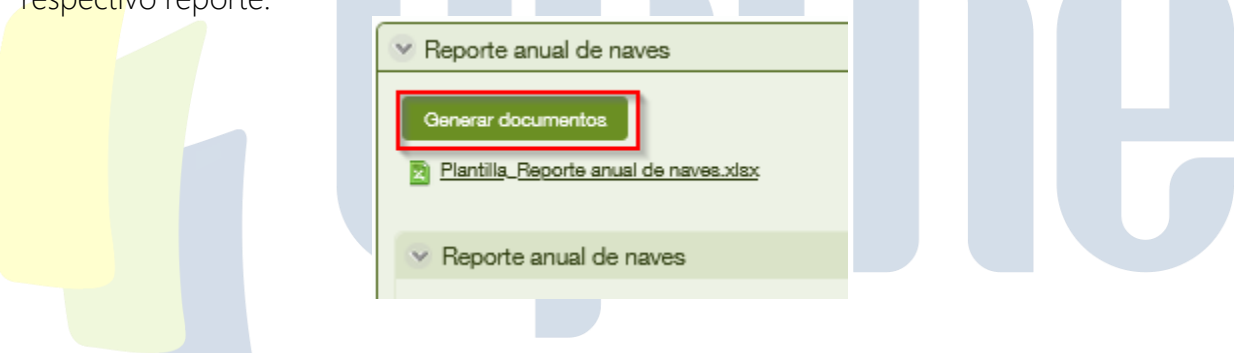

Esta plantilla se dispone en formato xlsx para trabajar con Microsoft Excel, y debe ser descargada en su máquina local para el debido diligenciamiento.

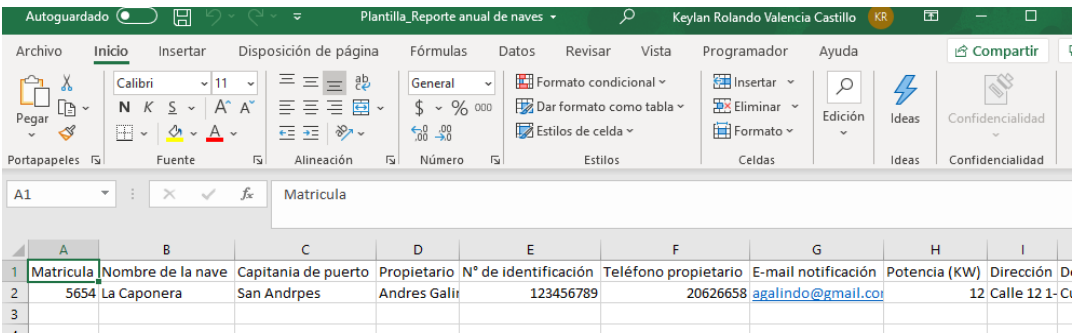

Cuando se diligencie la información debe cargarse mediante la opción Cargar Reporte dando clic el ícono de carga. Debe seleccionar el archivo diligenciado y este debe tener

UPME Avenida Calle 26 No 69 D – 91 Torre 1, Oficina 901. PBX (57) 1 222 06 01 FAX: 295 98 70 Línea Gratuita Nacional 01800 911 729 [www.upme.gov.co](http://www.upme.gov.co/)

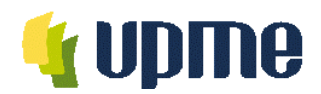

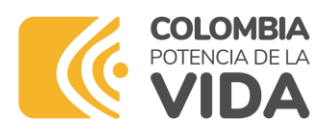

el mismo nombre de la plantilla exigida por la UPME, para este caso Plantilla\_Reporte\_anual\_de\_naves.

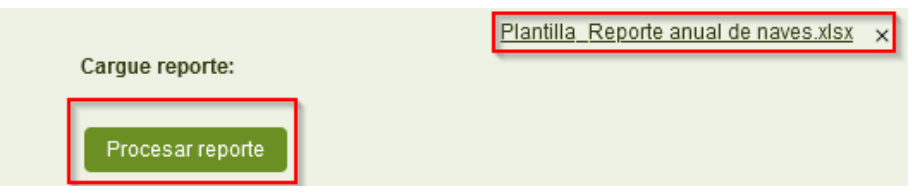

Tenga presente que si los nombres de las plantillas no corresponden se generará un mensaje de advertencia indicando la diferencia entre los nombres de los archivos, deberá validar si está adjuntando el archivo correcto y repetir la operación.

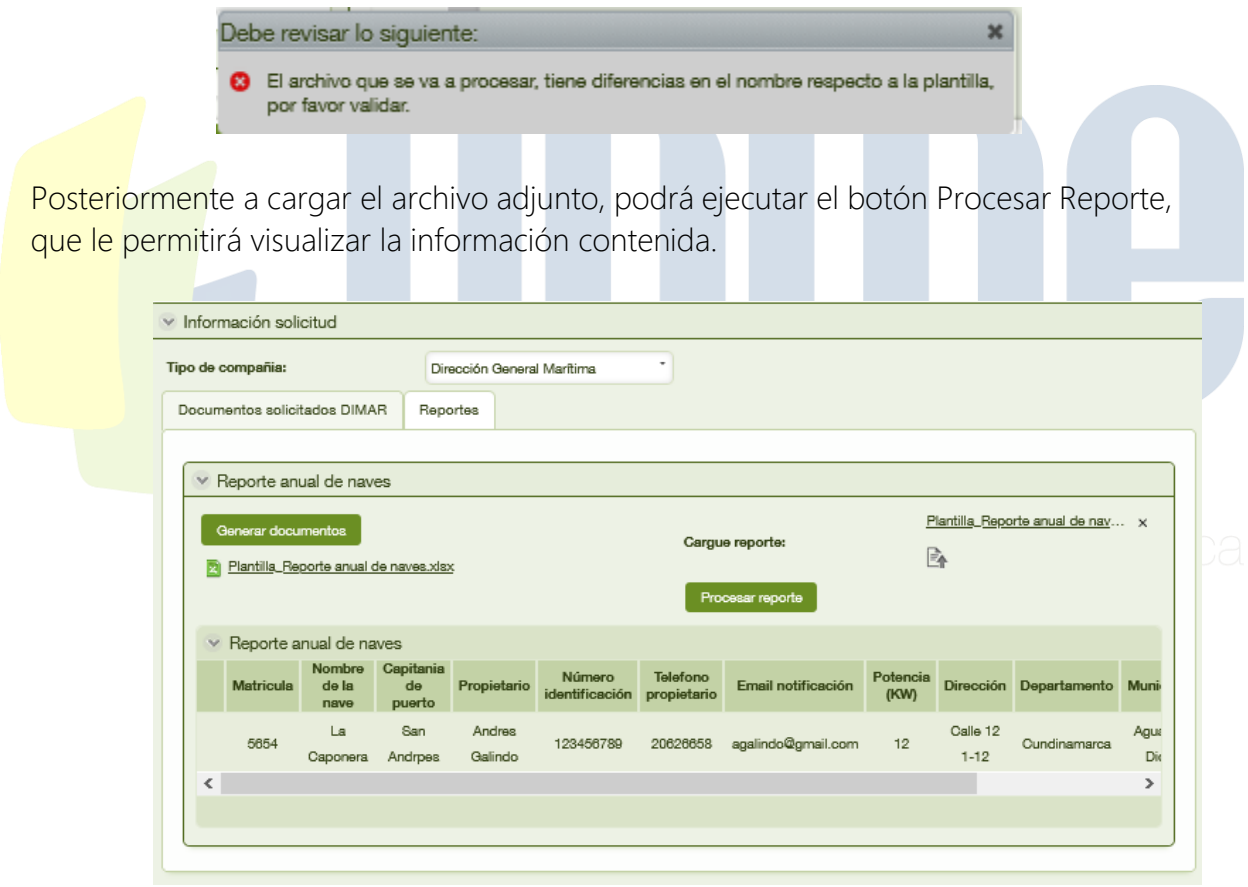

Autoridad Nacional de Acuicultura y Pesca AUNAP

La radicación para la Autoridad Nacional de Acuicultura y Pesca AUNAP debe efectuarse diligenciando los campos dispuestos en dos pestañas que capturan la información de manera integral de la solicitud.

UPME Avenida Calle 26 No 69 D – 91 Torre 1, Oficina 901. PBX (57) 1 222 06 01 FAX: 295 98 70 Línea Gratuita Nacional 01800 911 729 [www.upme.gov.co](http://www.upme.gov.co/)

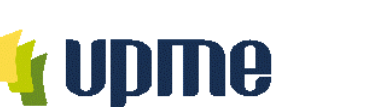

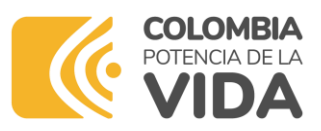

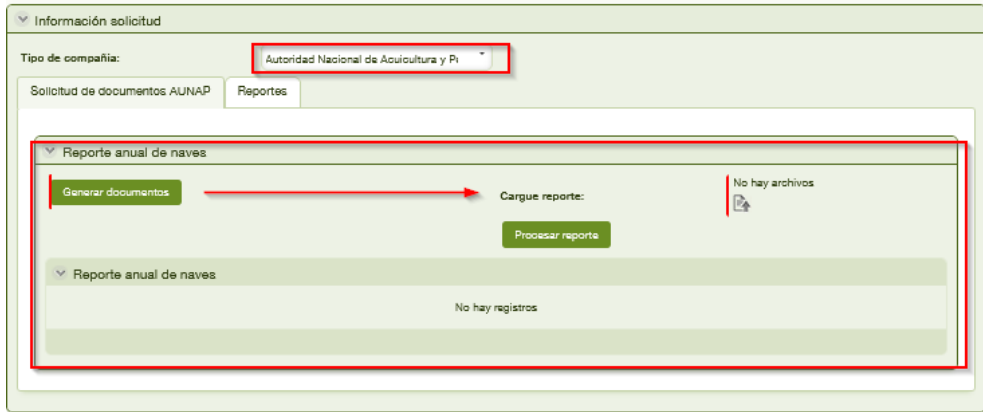

Pestaña Solicitud de Autoridad Nacional de Acuicultura y Pesca AUNAP: En esta pestaña deberá diligenciar la información para describir el destino y uso que tendrá el cupo de diésel marítimo requerido conforme al reporte de información solicitada.

En esta pestaña se expone un Botón llamado Generar documentos que al ejecutar expone un archivo que contiene el formato establecido por la UPME para efectuar el respectivo reporte.

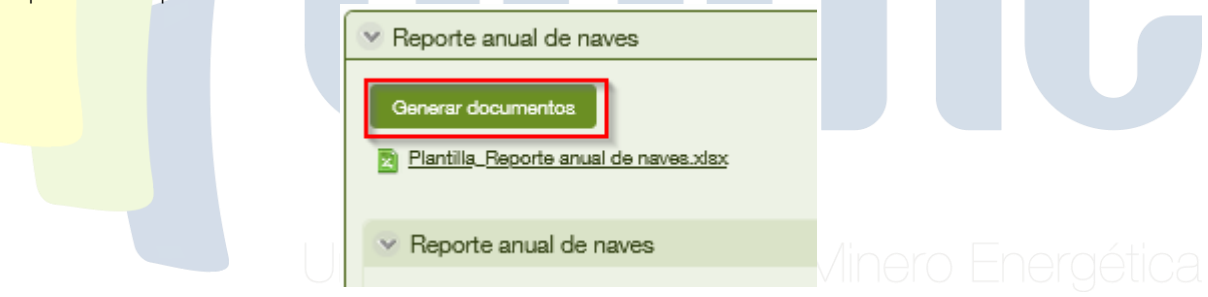

Esta plantilla se dispone en formato xlsx para trabajar con Microsoft Excel, y debe ser descargada en su máquina local para el debido diligenciamiento.

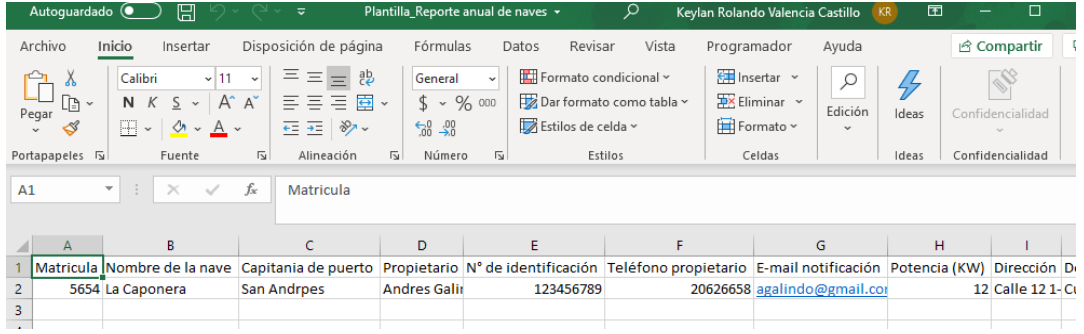

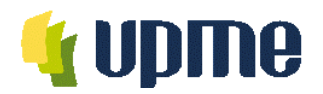

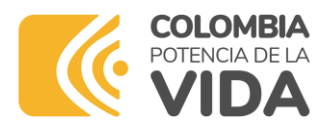

Cuando se diligencie la información debe cargarse mediante la opción Cargar Reporte dando clic el ícono de carga. Debe seleccionar el archivo diligenciado y este debe tener el mismo nombre de la plantilla exigida por la UPME, para este caso Plantilla\_Reporte\_anual\_de\_naves\_AUNAP.

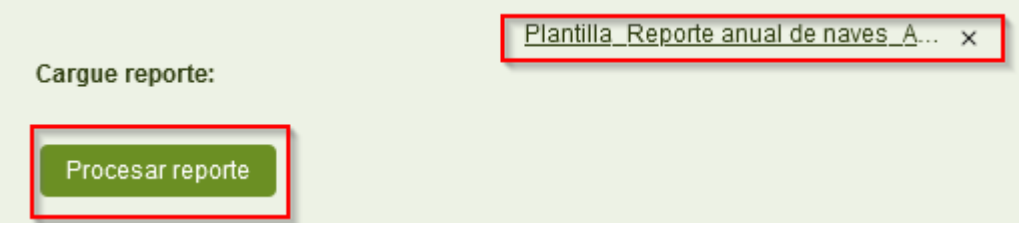

Tenga presente que si los nombres de las plantillas no corresponden se generará un mensaje de advertencia indicando la diferencia entre los nombres de los archivos, deberá validar si está adjuntando el archivo correcto y repetir la operación.

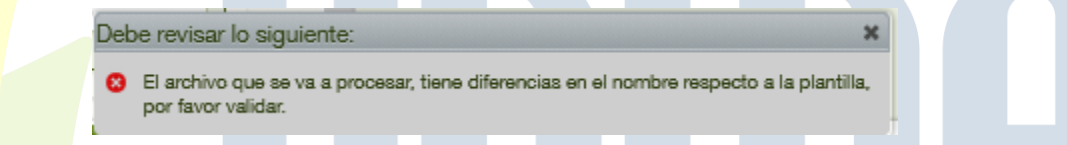

Posteriormente a cargar el archivo adjunto, podrá ejecutar el botón Procesar Reporte, que le permitirá visualizar la información contenida.

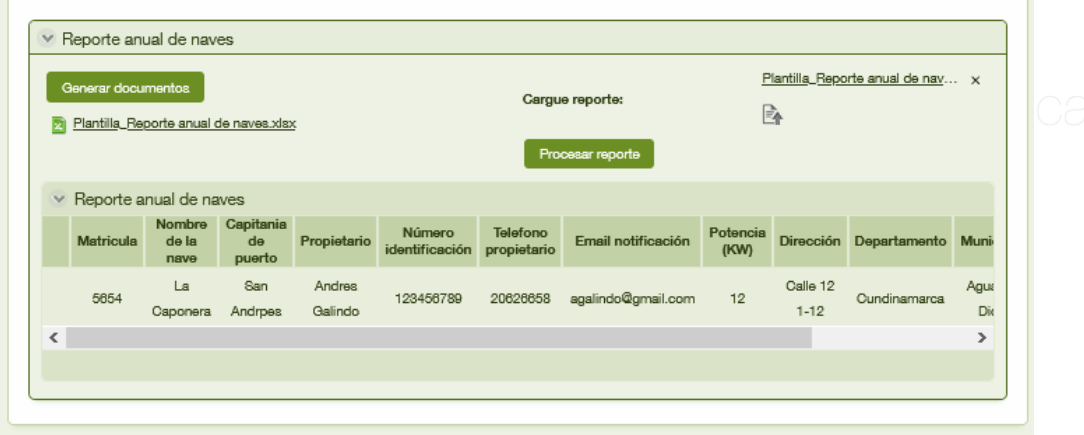

Reporte Periódico

Esta opción le permite al usuario solicitante presentar su reporte periódico de novedades de naves sobre los plazos y términos que la UPME establezca.

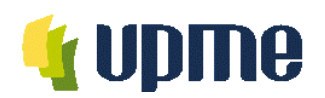

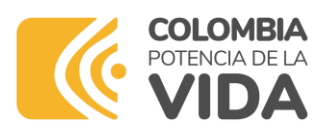

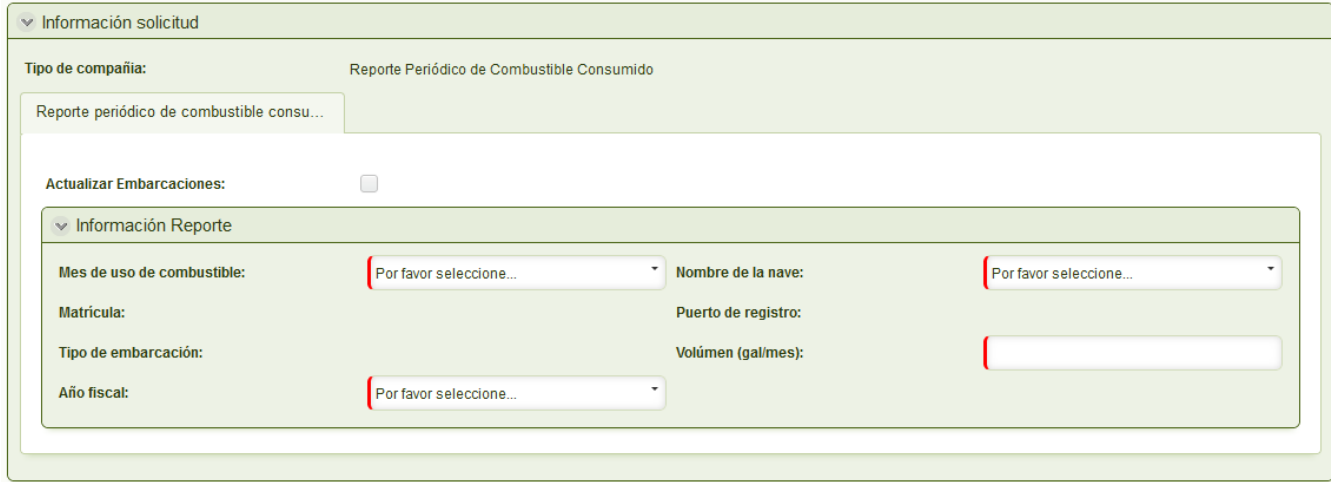

Actualización de Embarcaciones: En esta sección el usuario seleccionar el icono de Actualizar embarcaciones, una vez marcado aparecerá las embarcaciones que están asociadas al usuario.

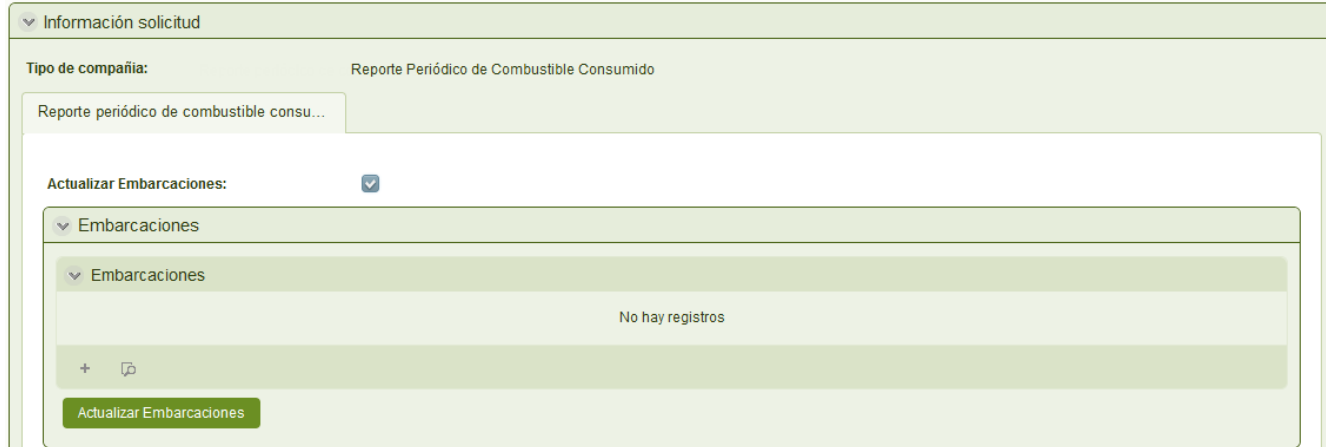

Para adicionar una embarcación el usuario debe seleccionar el signo ( + ), en donde se despliega el formulario Adicionar embarcaciones, en este se deberá digitar la matricula de la embarcación, el nombre de la nave, el puerto de registro de la nave y finalmente seleccionar el tipo de embarcación que se esta registrando.

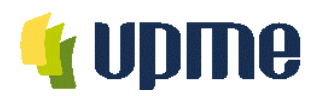

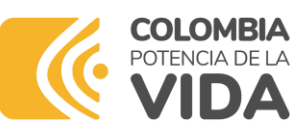

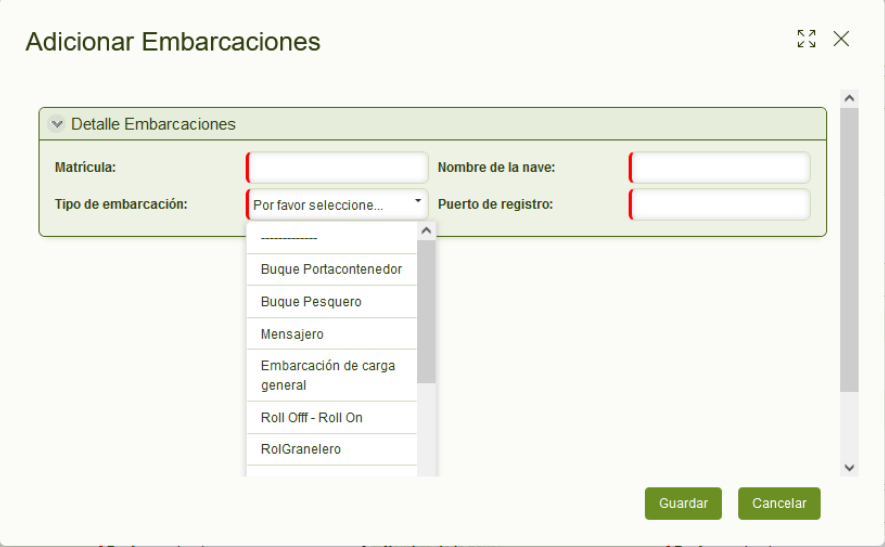

Matrícula: Corresponde un campo destinado a especificar la matrícula de la nave de la cual desea reportar el consumo.

Tipo de Embarcación: Corresponde una lista desplegable cuyos valores hacen referencia a los diferentes tipos de naves o embarcaciones clasificadas normativamente por UPME.

Puerto de Registro: Corresponde al Puerto Marítimo en el que efectúo el registro de su nave o embarcación.

Finalmente, registrada la totalidad de las naves, se deberá dar clic al botón Actualizar embarcaciones, con el fin de que estas aparezcan en la lista desplegable de las embarcaciones de cada usuario.

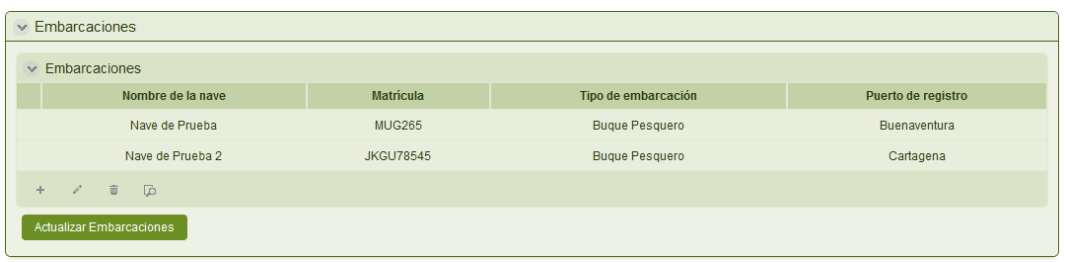

En el caso que se requiera la edición de alguna de la información registrada para una nave,

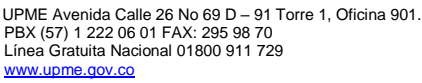

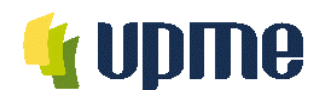

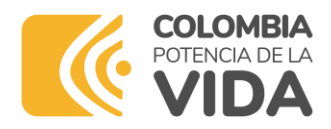

se deberá seleccionar el icono de edición (Resaltado en amarillo), y aparecerá el formulario de las embarcaciones en donde se podrá editar la información registrada, sin olvidar la actualización de las embarcaciones.

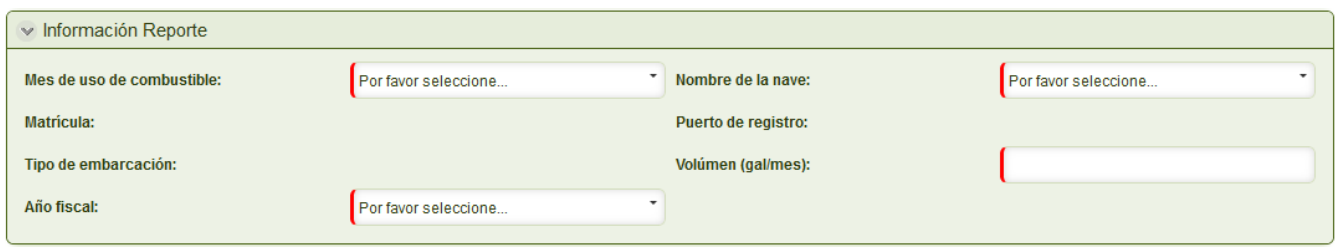

En la sección de Información de reporte se deberá seleccionar el año fiscal, el mes de uso de combustible, el nombre de la nave registrada, y registrar el volumen de galones que se registra para la nave.

Año Fiscal: Corresponde al campo donde debe diligenciarse el año inmediato del que desea reportar el consumo o la novedad.

Mes de uso de combustible: Corresponde al mes del año en el que se efectúa el consumo del Diésel marítimo. Sus valores son los meses del año desde Enero hasta Diciembre.

Nombre de la Nave: Corresponde al nombre que se encuentra registrado para la nave.

Volumen: Corresponde a la capacidad de carga de la nave o embarcación de la que está efectuando el reporte del consumo o la novedad.

Una vez se efectúe el correcto diligenciamiento de la solicitud, recibirá al correo electrónico la notificación indicando la radicación exitosa con el siguiente texto:

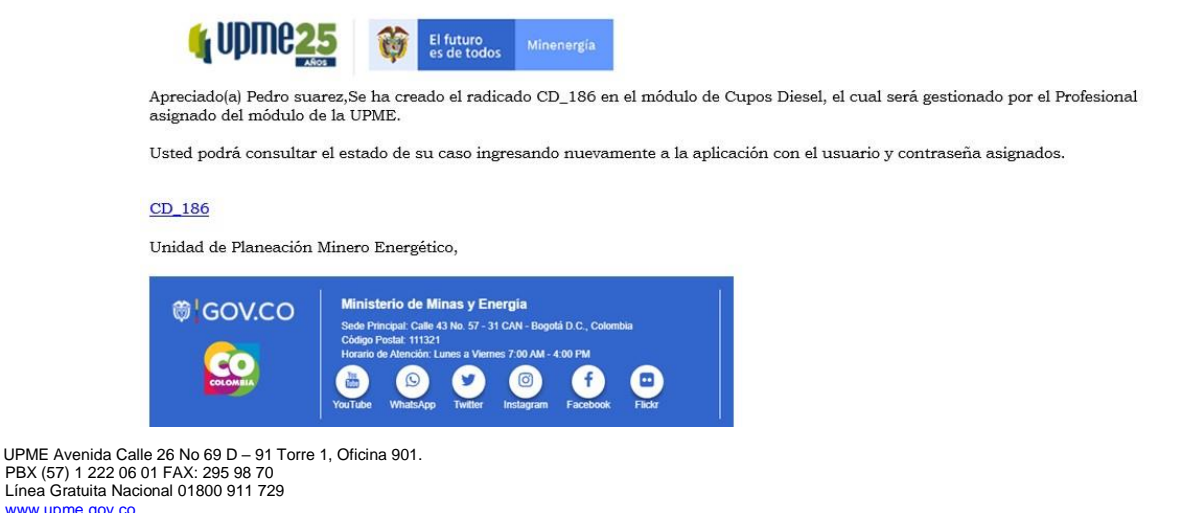

F-DI-01 – V4

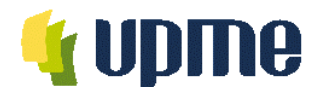

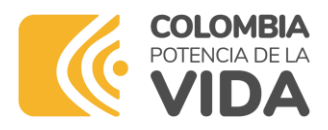

### <span id="page-33-0"></span>**Cancelar Solicitud**

La cancelación del caso se puede efectuar en el evento no se decida continuar con el proceso de radicación de la solicitud, esta opción está disponible para el usuario que esté efectuando cualquiera de las actividades del flujo, ya que es una opción transversal a todo el proceso.

Esta opción la encontrará en el panel derecho de la pantalla, tal como se muestra a continuación.

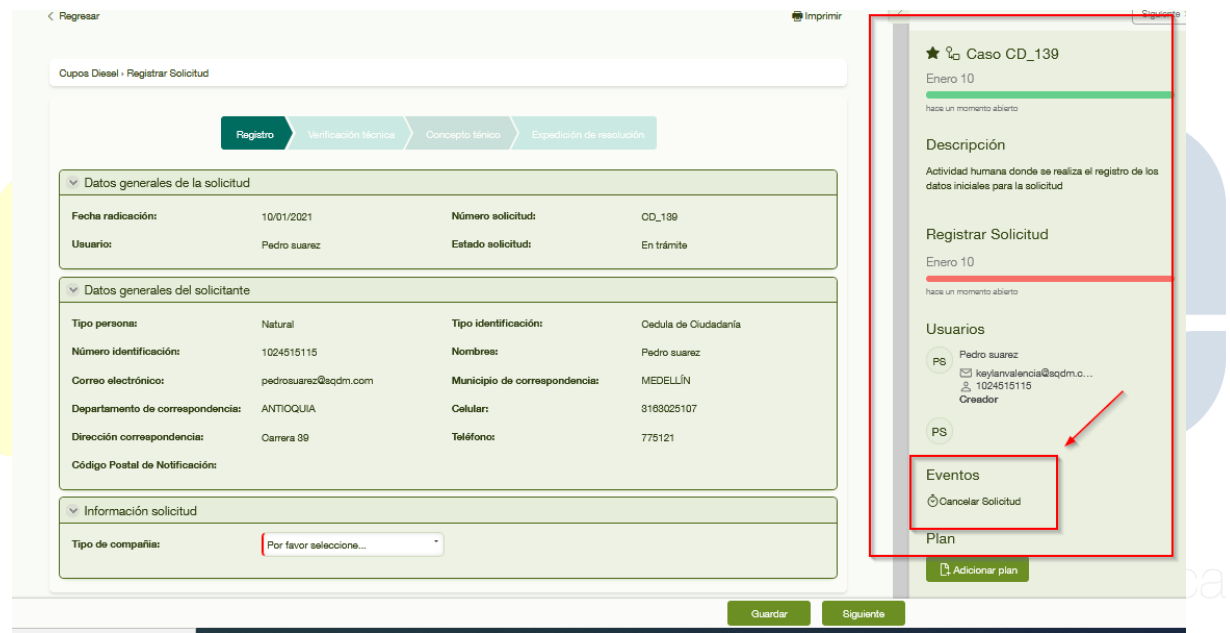

Se habilitará entonces la opción Cancelación de la solicitud, en la que visualizará una lista desplegable con los valores Desistimiento de la solicitud y Otra, los dos resultados permitirán habilitan un campo de texto llamado Observaciones para diligenciar con comentarios adicionales que sustenten el motivo de la cancelación.

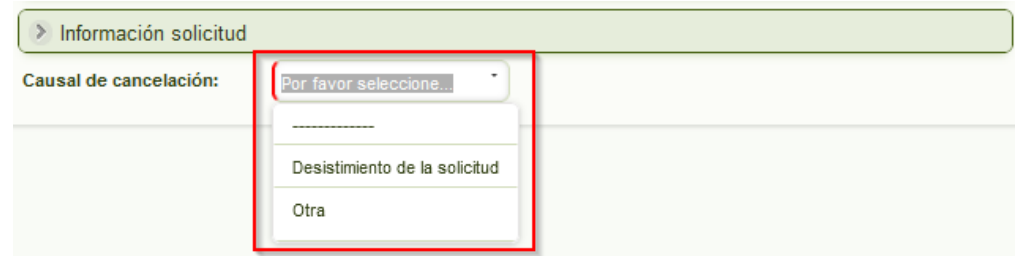

![](_page_34_Picture_0.jpeg)

![](_page_34_Picture_1.jpeg)

![](_page_34_Picture_143.jpeg)

### <span id="page-34-0"></span>**Diligenciar Aclaraciones**

Usuario: Usuario solicitante

Esta actividad está a cargo del Usuario solicitante y se habilita únicamente cuando el profesional técnico determina que la solicitud requiere aclaraciones, por lo tanto tiene la posibilidad de devolverla para que se efectúen las correcciones, modificaciones o aclaraciones necesarias.

Esta tarea debe notificarse a su correo electrónico mediante el siguiente mensaje que recibirá a su bandeja:

![](_page_34_Picture_144.jpeg)

El solicitante puede visualizar la pestaña de Datos generales de la solicitud y Datos generales del solicitante de la siguiente forma.

UPME Avenida Calle 26 No 69 D – 91 Torre 1, Oficina 901. PBX (57) 1 222 06 01 FAX: 295 98 70 Línea Gratuita Nacional 01800 911 729 [www.upme.gov.co](http://www.upme.gov.co/)

![](_page_35_Picture_0.jpeg)

![](_page_35_Picture_1.jpeg)

![](_page_35_Picture_75.jpeg)

Las aclaraciones del profesional técnico son visibles en el grupo llamado Diligenciar Aclaraciones, donde el usuario podrá conocer los puntos que se deben tener en cuenta para subsanar la novedad presentada.

![](_page_36_Picture_0.jpeg)

![](_page_36_Picture_1.jpeg)

![](_page_36_Picture_193.jpeg)

En este grupo se habilita una nueva columna en la lista de aclaraciones llamada ¿Resuelto?

en la que tendrá las opciones SÍ y NO de obligatorio diligenciamiento.

● Si se resuelven las aclaraciones el caso continúa y será remitido nuevamente al profesional técnico para su revisión.

![](_page_36_Picture_194.jpeg)

● Si el usuario no resuelve alguna de las aclaraciones el caso se cerrará.

![](_page_37_Picture_0.jpeg)

![](_page_37_Picture_1.jpeg)

![](_page_37_Picture_215.jpeg)

Nota: Si el Usuario pasados tres (3) días de haber recibido el caso para aclaraciones por parte del profesional técnico, este se cerrará por vencimiento del plazo establecido por la UPME para tal fin.

Cabe recordar que el Usuario posee todos los campos del grupo Información de la solicitud editables, con el fin de poder efectuar las modificaciones, correcciones o aclaraciones a las que haya lugar para responder los comentarios del profesional técnico,

Conforme al tipo de solicitante que esté registrando el caso, el formulario tendrá disponibles todas las pestañas editables para modificar la información relacionada a la solicitud.

Los enlaces de carga de archivos permitirán remover los documentos adjuntos para ser reemplazados en caso de ser requerido.

La información se mostrará editable y todos los campos estarán pre-diligenciado con los valores que previamente fueron escritos en la actividad inicial de registrar solicitud.

Imágenes de referencia de los campos editables.

![](_page_38_Picture_0.jpeg)

![](_page_38_Picture_1.jpeg)

![](_page_38_Picture_59.jpeg)

![](_page_39_Picture_0.jpeg)

![](_page_39_Picture_1.jpeg)

![](_page_39_Picture_59.jpeg)

![](_page_40_Picture_0.jpeg)

![](_page_40_Picture_1.jpeg)

<span id="page-40-0"></span>Aprobación de la Resolución

La aprobación de su solicitud le será notificada al correo electrónico donde se adjuntará la Resolución de solicitud de cupo de diésel marítimo de la siguiente forma:

![](_page_40_Picture_156.jpeg)

El texto indicará el resultado exitoso de la solicitud además de contar con la resolución cargada como documento adjunto que soportará su requerimiento conforme a las disposiciones legales que puede consultar en la página Sistema de Información Minero Energético Colombiano (SIMEC) en el siguiente enlace, según Resolución 386 Ministerio de Minas y Energía:

• [http://www.sipg.gov.co/Inicio/SectorHidrocarburos/Normatividad/tabid/59/langu](http://www.sipg.gov.co/Inicio/SectorHidrocarburos/Normatividad/tabid/59/language/es-ES/Default.aspx) [age/es-ES/Default.aspx](http://www.sipg.gov.co/Inicio/SectorHidrocarburos/Normatividad/tabid/59/language/es-ES/Default.aspx)

O accediendo directamente al documento en línea [386-2020.pdf](http://www.sipg.gov.co/sipg/documentos/Servicios/386-2020.pdf) (sipg.gov.co)